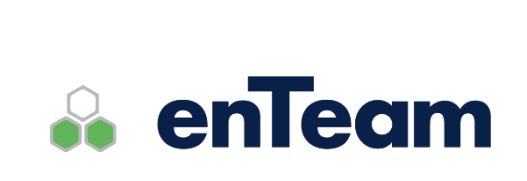

**Uživatelská příručka**

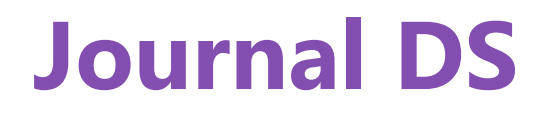

**Spisová služba, datové schránky**

**Journal DS – Uživatelská příručka**

### **Leviom data s.r.o.**

Jungmannova 17/3 110 00 Praha 1

Telefon +420 603 902 475 E-mail [helpdesk@leviom.cz](mailto:helpdesk@leviom.cz) Internet [www.leviom.cz](http://www.leviom.cz/)

**V případě problému kontaktujte zákaznickou podporu:** Tel: +420 608 608 340 [helpdesk@leviom.cz](mailto:helpdesk@leviom.cz)

## <span id="page-2-0"></span> $1$ Obsah

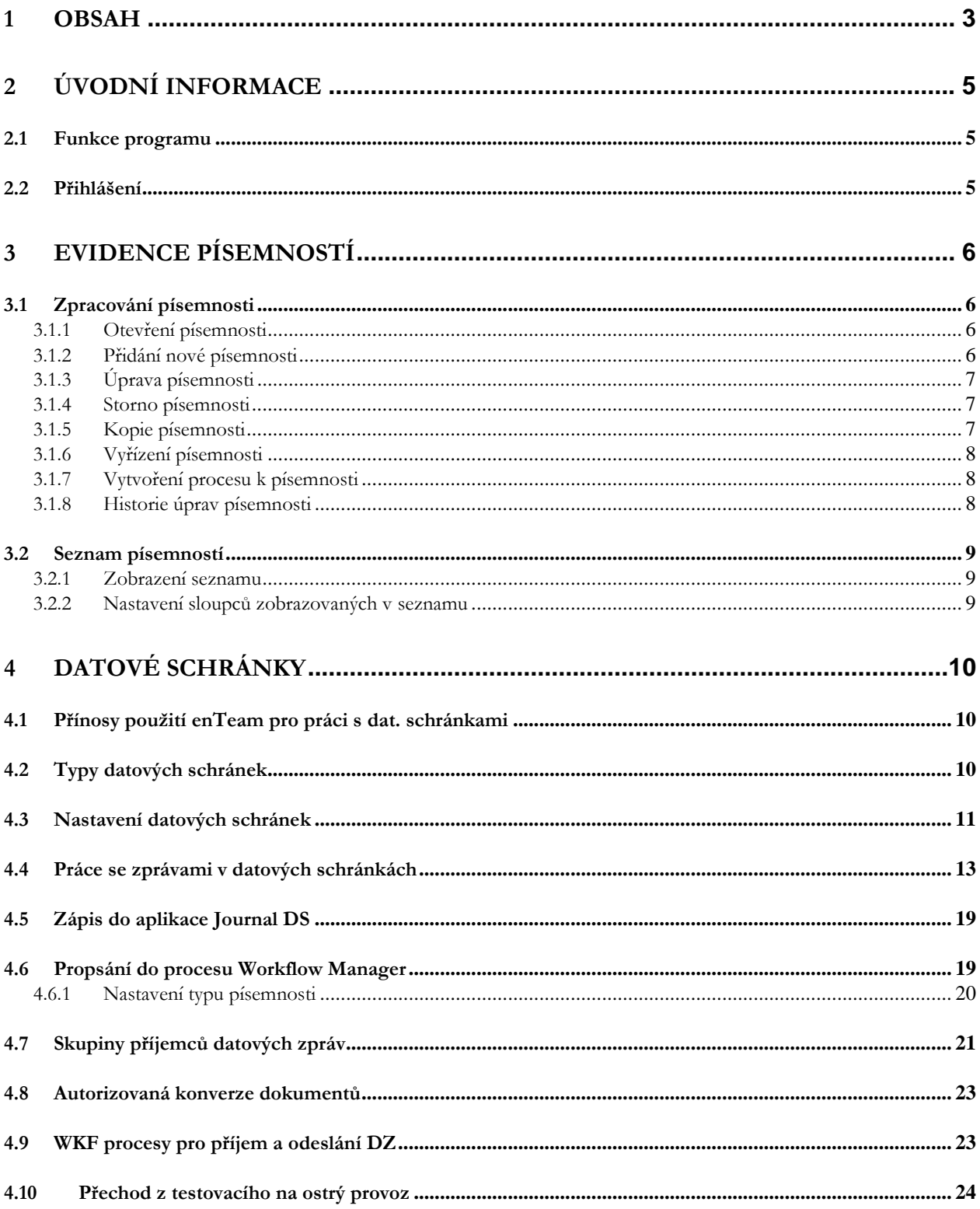

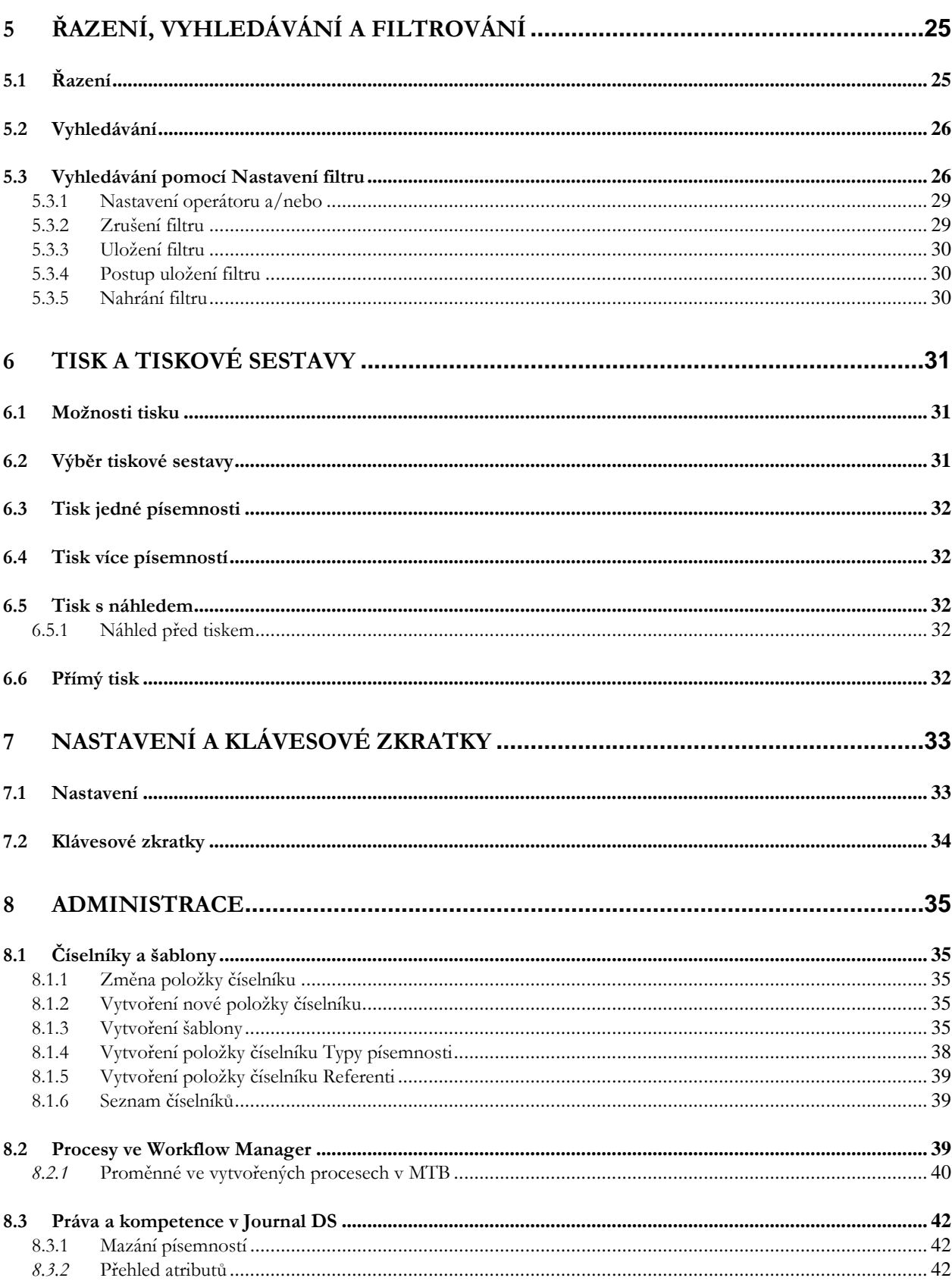

# <span id="page-4-0"></span>**2 Úvodní informace**

## <span id="page-4-1"></span>**2.1 Funkce programu**

Aplikace Journal DS slouží k evidenci písemností. Ve spojení s aplikací Workflow Manager slouží ke sledování oběhu písemností v organizaci od jejich příchodu a zadání do systému, přes zpracování až po archivaci a skartaci. **Obsahuje následující funkce:**

- evidence písemností
- přijímání a odesílání zpráv z/do datových schránek zřizovaných Ministerstvem vnitra ČR
- zjišťování stavu písemností
- zobrazení požadované informace
- vytištění písemností
- zařazování do Workflow Manager dle naskenovaného čárového kódu
- vyhledávání požadovaných údajů

## <span id="page-4-2"></span>**2.2 Přihlášení**

### **Přihlášení**

Ke spuštění programu Journal DS slouží ikona . Do aplikace je nutné se přihlásit prostřednictvím přihlašovacích údajů, které jsou platné do všech aplikací enTeam.

# <span id="page-5-0"></span>**3 Evidence písemností**

# <span id="page-5-1"></span>**3.1 Zpracování písemnosti**

### <span id="page-5-2"></span>**3.1.1 Otevření písemnosti**

Základní informace o označené písemnosti vidíte v detailu v pravé části obrazovky. Pokud potřebujete informaci, která se v tomto detailu nevyskytuje, otevřete písemnost poklepáním nebo **v upravit písemnost** z menu PÍSEMNOST. Zobrazí se dialog, který obsahuje kompletní informace o dané písemnosti.

### <span id="page-5-3"></span>**3.1.2 Přidání nové písemnosti**

Novou písemnost lze přidat kliknutím na tlačítko **v hlavním okně programu nebo** kombinací kláves <**Ctrl**>+<**N**>, pokud máte k tomu přidělené právo. Zobrazí se dialog, do kterého zadáte všechny dostupné informace o nové písemnosti. Položky zobrazené tučně jsou povinné.

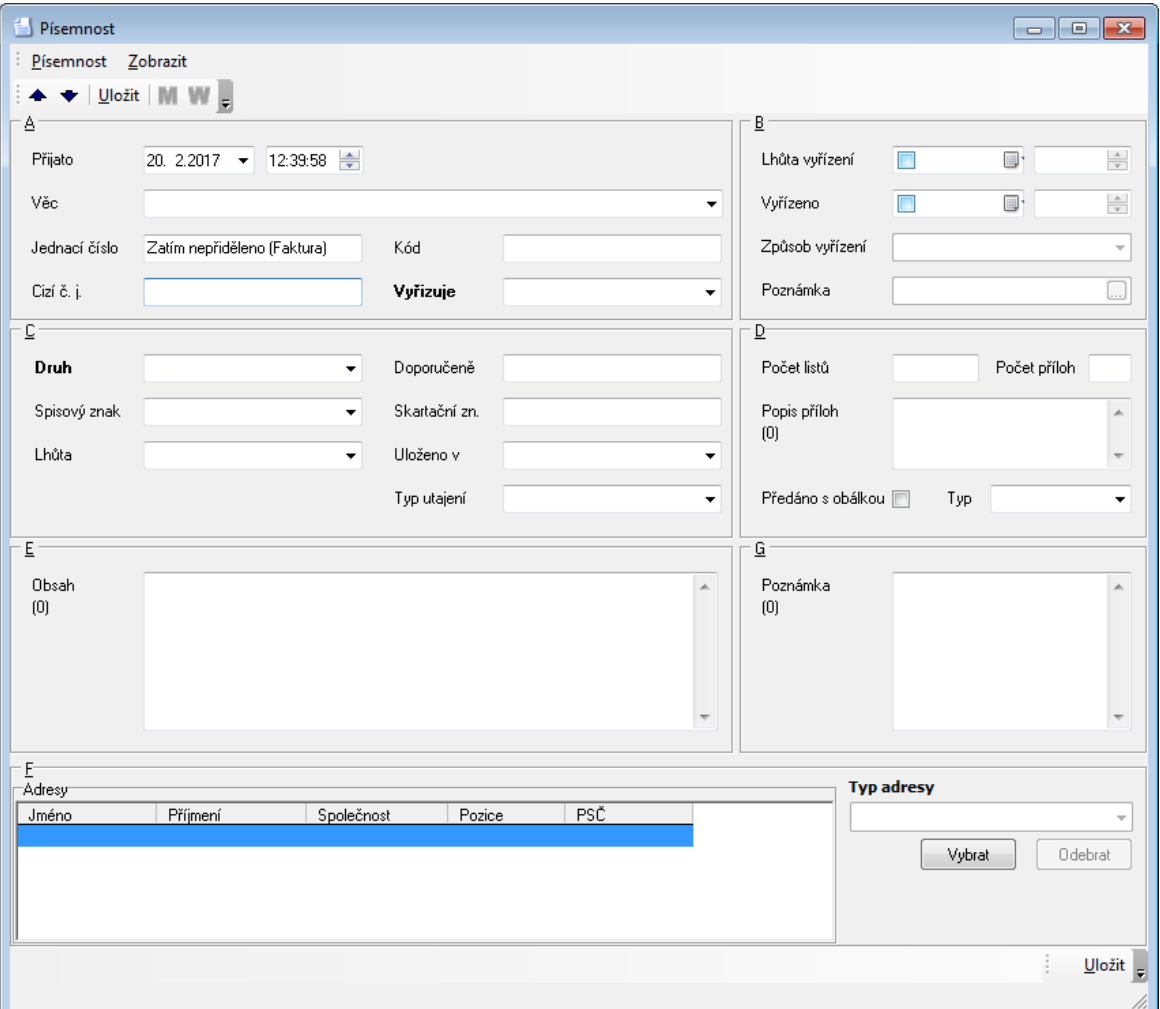

## **Propojení s adresou**

V části "F" okna písemnosti je možné přiřadit adresu, ze které byla doručena nebo kam je adresována.

Kliknutím na tlačítko v v v se otevře v novém okně program pro správu kontaktů M/Data. Zde vyberte společnost nebo kontakt, ke kterým se písemnost vztahuje, a klikněte na <sup>vybrat</sup> nebo na Vybrat označené

Adresy vybraných společností nebo kontaktů se pak zobrazí v okně "F". K písemnosti se vždy přiřadí aktuální adresa společnosti nebo kontaktu v době zápisu. Pokud je posléze adresa společnosti nebo kontaktu v M/Data změněna, v písemnosti zůstane adresa původní.

Pro odebrání společnosti nebo kontaktu ze seznamu adres použijte tlačítko: **...** Odebrat

U připojené adresy je nutné zvolit její typ. Tato položka je povinná, a proto pokud nebude vyplněna, nebude možné písemnost uložit. Typ adresy vyberete z nabídky, která je volitelná v číselníku.

## <span id="page-6-0"></span>**3.1.3 Úprava písemnosti**

v případě výběru více společností nebo kontaktů.

Písemnosti smí upravovat pouze uživatel, který má k tomuto oprávnění. Oprávnění uděluje administrátor, a to přidělením atributu MJEditLetter v modulu MUser. Písemnost je možné upravovat tak, že ji nejprve v seznamu písemností vyberete a následně zvolíte v menu PÍSEMNOST volbu UPRAVIT PÍSEMNOST.

### <span id="page-6-1"></span>**3.1.4 Storno písemnosti**

Podle platných zákonu písemnost nelze smazat, stornovaná písemnost tedy nadále zůstane v sytému a bude se zobrazovat jako stornovaná.

Storno písemnosti provedete následujícím způsobem: Označíte písemnost a z hlavního menu vyberete možnost PÍSEMNOST/STORNO PÍSEMNOSTI. Stornovaná písemnost se pak v seznamu zobrazí červeně přeškrtnutá, nebo nebude zobrazována (záleží na nastavení) a po otevření ji již není možné upravovat.

Tuto činnost můžete provádět pouze pokud máte k tomu oprávnění.

Můžete se rozhodnout, zda budou stornované písemnosti zobrazeny v seznamu (v menu NÁSTROJE/NASTAVENÍ na záložce GLOBÁLNÍ NASTAVENÍ)  $\Box$  Zobrazovat stornované písemnosti

## <span id="page-6-2"></span>**3.1.5 Kopie písemnosti**

Kopii písemnosti využijete v případě, zadáváte-li do databáze několik písemností stejného obsahu. Není tedy nutné pokaždé vyplnit všechny údaje znovu, nová písemnost automaticky obsahuje všechny údaje dle písemnosti původní kromě adres.

### **Písemnost je možno kopírovat několika způsoby:**

- Z nabídky menu, kde vyberete v menu PÍSEMNOST/DUPLIKOVAT PÍSEMNOST
- Vybráním možnosti DUPLIKOVAT PÍSEMNOST z kontextové nabídky
- Použitím kombinace kláves <**Ctrl**>+<**D**>.

Otevře se kopie písemnosti, ve které změníte potřebné údaje, v nichž se písemnost liší od původní (především datum a čas zapsání, případně lhůtu).

### <span id="page-7-0"></span>**3.1.6 Vyřízení písemnosti**

Zapsaná písemnost je obvykle uložena ve stavu nevyřízena. Jakmile ji referent skutečně vyřídí, je vhodné přepnout její stav na stav "vyřízena". Vyřídit písemnost je možné bud v menu PÍSEMNOST/VYŘÍDIT PÍSEMNOST nebo volbou v kontextové nabídce. V zobrazeném dialogu je nutné nastavit, kdy byla písemnost skutečně vyřízena. Pokud je označeno více písemností, pak je možné jich vyřídit více najednou. Způsob vyřízení se vybírá z hodnot nastavených v číselníku.

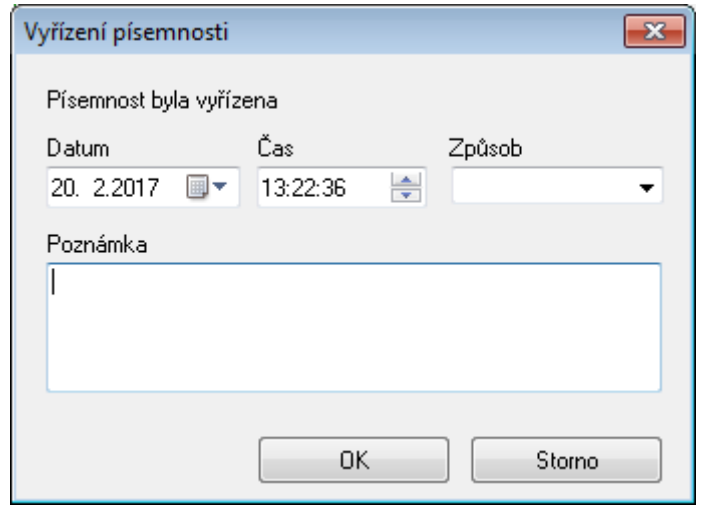

### <span id="page-7-1"></span>**3.1.7 Vytvoření procesu k písemnosti**

K písemnosti můžete založit proces v M/TeamBridge stiskem tlačítka vytvořit proces = nebo automaticky při prvním uložení písemnosti, pokud k tomu máte oprávnění a jsou provedena potřebná nastavení (kapitola [Procesy ve Workflow Manager](#page-38-2) ). Pokud byl proces k dané písemnosti vytvořen, tlačítko se stane nepřístupným.

Název a třída procesu, jeho umístění do složky v M/TeamBridge, případně spuštění workflow jsou dány Typem písemnosti, který se nastavuje v číselníku (kapitola [Vytvoření položky číselníku Typ](#page-37-0)y písemnosti).

Ke složce v M/Teambridge, kam budete ukládat procesy, musíte mít právo zápisu.

Vytvořené procesy je možné z aplikace M/Journal přímo otevřít. Pro otevření procesu využijte např. kontextovou nabídku na písemnosti

- M Otevřít proces M/TeamBridge
- **W** Zobrazit Graf workflow

Uživatel musí mít přidělen v M/User atribut MJOpenMTBCase, resp. MJShowWKFGraph.

### <span id="page-7-2"></span>**3.1.8 Historie úprav písemnosti**

Každá úprava, kterou uživatel s písemností udělá, zůstane v systému uložena. Kdykoli v budoucnu je pak možné se podívat na historii úprav písemnosti. Na vybrané písemnosti zvolte v menu ZOBRAZENÍ položku ZOBRAZIT HISTORII. Zrušení pohledu historie provedete v menu ZOBRAZENÍ položkou ZRUŠIT ZOBRAZENÍ HISTORIE.

Seznam sloupců pro pohled historie je jiný než pro standardní sloupce. To umožňuje uživateli nastavit si naprosto odlišný pohled na písemnosti v pohledu historie a ve standardním pohledu.

## <span id="page-8-0"></span>**3.2 Seznam písemností**

Seznam slouží k uchovávání písemností včetně poznámek a Vámi zvolených informací.

### <span id="page-8-1"></span>**3.2.1 Zobrazení seznamu**

Pro seznam písemností je nutné nejprve zvolit aplikaci a řadu.

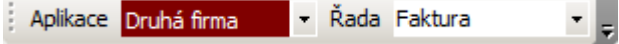

Které sloupce se mají v Prostém seznamu zobrazovat, zvolíte v dialogu ZOBRAZENÍ/MOŽNOSTI*.* Okno má tři záložky. Na levé záložce jsou zobrazeny volby pro Řádky detailu písemnosti, na prostřední Sloupce seznamu písemností a na pravé Sloupce seznamu adres. Zaškrtnutím vyberete položky, které chcete zobrazovat.

### <span id="page-8-2"></span>**3.2.2 Nastavení sloupců zobrazovaných v seznamu**

Které sloupce se mají v seznamu zobrazovat, zvolíte v dialogu NASTAVENÍ ZOBRAZENÍ, který si zobrazíte z menu ZOBRAZENÍ/MOŽNOSTI nebo pomocí kombinace kláves <**Ctrl**>+<**E**>*.* Okno má tři záložky.

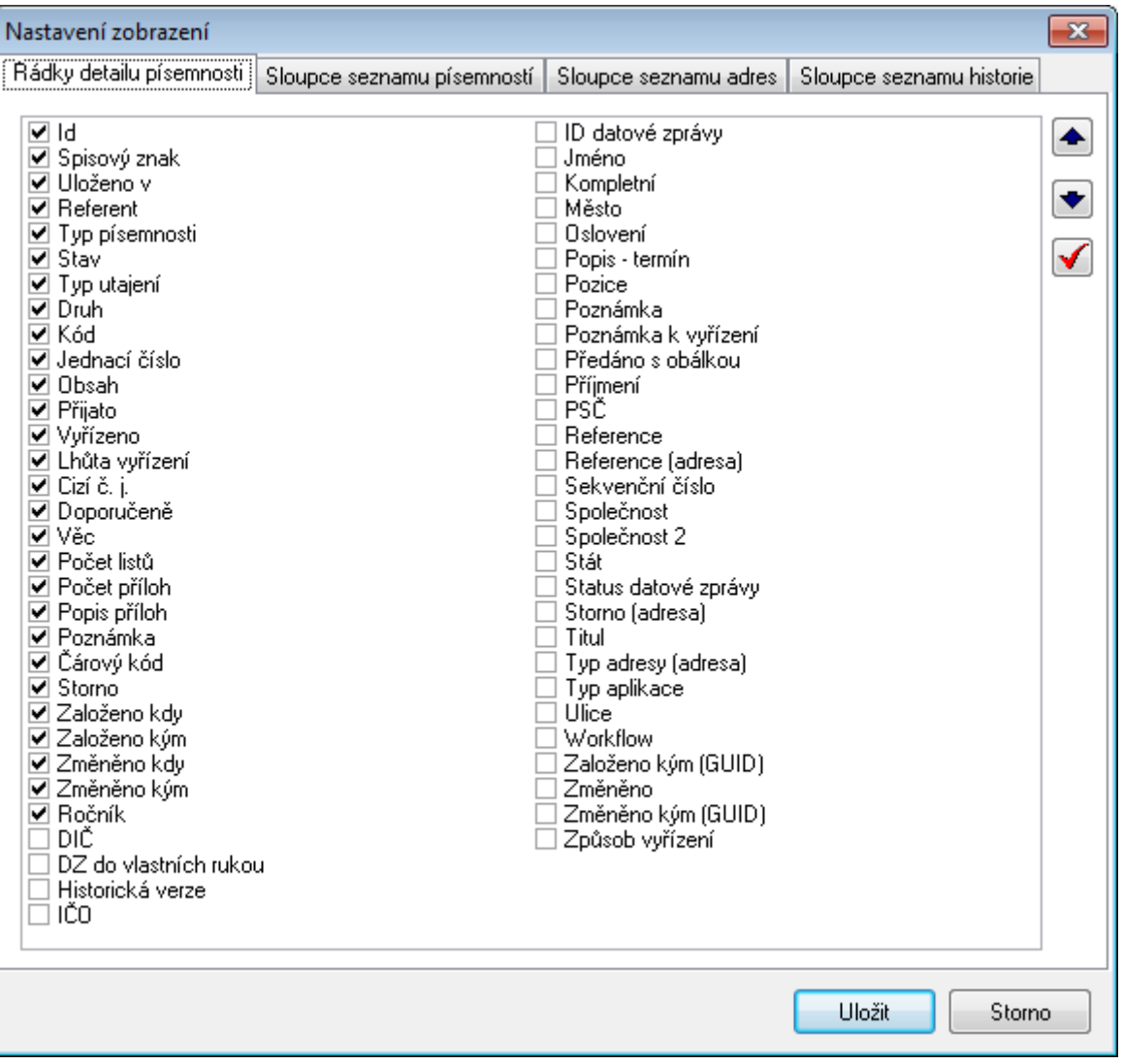

<span id="page-9-0"></span>Na levé záložce jsou zobrazeny volby pro Řádky detailu písemnosti, na prostřední Sloupce seznamu písemností a na pravé Sloupce seznamu adres. Zaškrtnutím vyberete položky, které chcete zobrazovat.

# **4 Datové schránky**

Datová schránka (DS) je elektronické úložiště, které je určeno k doručování dokumentů a k provádění úkonů vůči orgánům veřejné moci.

Datové schránky zřizuje a spravuje Ministerstvo vnitra ČR na základě zákonů 300 a 301/2008 Sb. Více informací viz **[www.datoveschranky.info](http://www.datoveschranky.info/)**.

Datovou zprávu tvoří obálka a obsah zprávy. Obálka je soubor formátu XML. Obsahem zprávy může být jedna či více příloh v datových formátech povolených v prováděcím předpisu (viz kap. [Detaily zprávy](#page-15-0)).

Zprávy určené orgánům veřejné moci a dalším subjektům, které vytvoříte a evidujete v prostředí M/Journal, můžete vkládat do Vašich datových schránek v souladu se jmenovanými zákony.

Zprávy, které obdržíte od orgánů veřejné moci do Vašich datových schránek, můžete ručně nebo automaticky stahovat a evidovat v prostředí M/Journal s napojením na M/TeamBridge, kde lze např. vytvořit proces nebo spustit tzv. řízený proces (workflow), který zajistí oběh a další zpracování zprávy v organizaci. Dále je možná trvalá archivace zpráv v elektronickém archivu M/DMS.

**Upozornění:** Vlastní obsah zprávy je vždy obsažen v připojeném souboru (příloze), není možné vpisovat text přímo do zprávy. Proto nelze zprávu odeslat bez připojené přílohy.

## <span id="page-9-1"></span>**4.1 Přínosy použití enTeam pro práci s dat. schránkami**

Oproti standartní práci s datovými schránkami získáte přístupem prostřednictvím produktů enTeam tyto výhody:

- Evidence písemnosti o každé zprávě a přidělení jednoznačného čísla jednacího (Journal DS)
- Možnost obsluhy neomezeného počtu datových schránek (Journal DS)
- Možnost stanovení dalšího zpracování a oběhu zprávy v organizaci podle předem stanoveného postupu (Workflow Manager)
- Hlídání stanovených termínů a lhůt pro vyřízení zprávy (Workflow Manager)
- Trvalá automatická archivace zpráv v elektronickém archivu včetně přidělení klíčových slov pro rychlé vyhledání (DMS)

## <span id="page-9-2"></span>**4.2 Typy datových schránek**

Datové schránky jsou zřizovány:

- ze zákona (orgány veřejné moci OVM, podnikající právnické osoby PO)
- na vlastní žádost (ostatní subjekty, tj. podnikající fyzické osoby PFO, nepodnikající fyzické osoby FO)

Komunikace je upravena zákonem tak, že zatím není možné předávat zprávy mezi schránkami fyzických osob navzájem.

## <span id="page-10-0"></span>**4.3 Nastavení datových schránek**

Ještě před tím, než budete nastavovat informace o datové schránce v prostředí M/Journal, přihlaste se do Datové schránky pomocí webového rozhraní.

Testovací prostředí naleznete na adrese [https://czebox.cz](https://czebox.cz/)

Ostré prostředí pak na adrese [https://mojedatovaschranka.cz](https://mojedatovaschranka.cz/)

Kromě ověření Vašich přihlašovacích údajů se Vám při přečtení první datové zprávy automaticky do Internet Exploreru nainstalují doplňky nutné pro konverzi datových zpráv do listinné podoby. Aby Vám toto fungovalo, je třeba do seznamu důvěryhodných serverů Vašeho internetového prohlížeče vložit adresy:

[https://www.mojedatovaschranka.cz](https://www.mojedatovaschranka.cz/)

### [https://www.czebox.cz](https://www.czebox.cz/)

Po instalaci modulu datových schránek je systém nastaven tak, aby komunikoval s ostrým provozem datových schránek. Změnit testovací/ostrý server můžete v menu Nástroje/Nastavení/Datové schránky.

### **Doporučení: Práci s datovými schránkami si nejlépe vyzkoušíte pomocí dvou testovacích datových schránek.**

### **Testovací datové schránky**

O testovací datovou schránku typu PO lze zažádat na adrese: [http://www.czebox.cz/static/pages/info.html.](http://www.czebox.cz/static/pages/info.html) případně můžete využít následující testovací schránky firmy KadeL.

- Schránka **KadeL OVM** typ OVM
	- o Uživatel Jiří Světlík oprávněná osoba login "uqif3n" s heslem "KadeL004"
	- o Uživatel Josef Bernard pověřená osoba login "hrk4um" s heslem "Josef003"
- Schránka **Václav Strych** PFO (podnikající fyzická osoba)
	- o Uživatel Václav Strych oprávněná osoba login "w7vgf6" s heslem "KadeL004"
	- o Uživatel Jaroslav Kohout uživatel pouze s právem "zobrazovat seznamy a dodejky" login "f5ypm6" s heslem "Jarda005",

### **Nastavení datových schránek v prostředí aplikace Journal DS**

Pro každou datovou schránku, ze které budete chtít zprávy přijímat anebo přes kterou je budete chtít odesílat, je třeba vyplnit přihlašovací údaje a další nastavení, a to v menu NÁSTROJE/NASTAVENÍ na kartě DATOVÉ SCHRÁNKY.

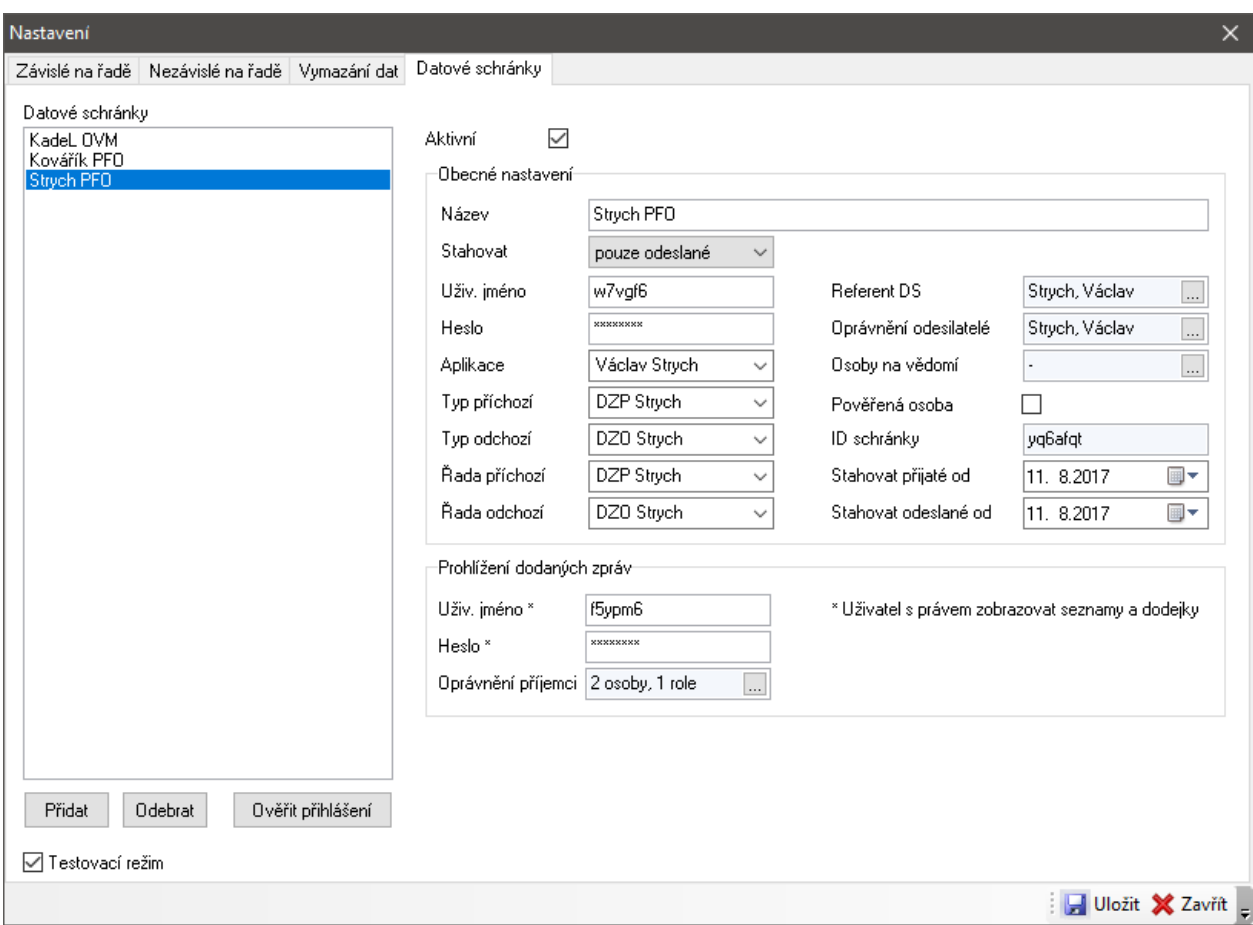

V kontextové nabídce v seznamu Datové schránky tlačítkem Přidat vytvoříte nový novou datovou schránku s položkami:

- **Aktivní** schránky označené jako neaktivní jsou vyloučené ze stahování i odesílání.
- **Název** při výběru schránky u odchozí zprávy se Vám tento název bude zobrazovat. Pokud máte více schránek, zvolte jméno uvážlivě, abyste schránku při výběru jednoznačně identifikovali.
- Stahovat v případě volby "přijaté + odeslané" dochází po zavolání aplikace mjReceiver.exe ke stažení přijatých datových zpráv a synchronizaci odeslaných datových zpráv. V případě volby "pouze odeslané" dochází po spuštění aplikace mjReceiver.exe pouze k synchronizaci odeslaných zpráv a případné dodané zprávy v centru DZ nejsou označeny jako doručené. Ke stažení dodaných DZ dochází až po jejich označení tlačítkem Prohlédnout DZ... "které je k dispozici v aplikaci Journal DS a případně také jako akční tlačítko ve Workflow Manager.
- **Uživatelské jméno a heslo** jméno a heslo bude použito pouze pro příjem datových zpráv. Při odeslání datové zprávy bude uživatel dotázán na jeho jméno a heslo. Případně je možné, zadané jméno a heslo distribuovat oprávněným odesilatelům. Po uložení hesla pro stahování je administrátor dotázán, kterým oprávněným odesilatelům chce toto heslo uložit pro odesílání.
- **Aplikace**  Obvykle pod pojmem aplikace rozumíme firmu. To tedy znamená, že v jednom programu Journal DS můžeme evidovat datové zprávy pro více společností. Aplikace je nutné nejprve nadefinovat v číselníku aplikací.
- **Typ příchozí, Typ odchozí**  pomocí typu písemnosti se nastavuje průběh práce se zprávou, tj. vytvoření procesu nebo spuštění řízeného procesu (workflow) ve Workflow Manager. Viz kap. [Vytvoření položky číselníku Typ](#page-37-0)y písemnosti.
- **Řada příchozí**, **odchozí** každá listina, která je evidována ve spisové službě, musí mít přidělené jednací číslo. Formát tohoto čísla je možné nastavit v definici řady. Je možné definovat různý formát čísla pro příchozí a odchozí listiny. Nastavení se provádí v menu NÁSTROJE/ZOBRAZENÍ ČÍSELNÍKŮ (viz kapitola [Vytvoření nové položky číselníku](#page-34-3)).
- **Referent DS**  každá listina, která je v aplikaci M/Journal evidována, musí být přidělena nějakému referentovi k řešení. U datové zprávy bude první krok ve workflow zpracovávat právě tento referent. Za každou datovou schránku může zodpovídat jiný referent.
- **Oprávnění odesílatelé**  aby mohl uživatel odesílat datové zprávy pouze přes schránky, ke kterým má oprávnění, je nutné zde vybrat uživatele, kteří smějí schránku používat.
- **Osoby na vědomí**  uvedené osoby budou přidány jako účastníci procesu datové zprávy přijaté.
- **Pověřená osoba** zaškrtnutím určíte, zda se jedná o osobu pověřenou prací s datovou schránkou. Kromě osob pověřených existují dále osoby oprávněné. Pokud je u datové zprávy zvoleno **Do vlastních rukou**, pak je zpráva doručena právě jen osobám oprávněným.
- **Stahovat přijaté/odeslané od**  aplikace M/Journal stahuje zprávy z centra datových zpráv vždy v časovém rozmezí "OD" do aktuálního času. Aplikace si ukazatel "OD" posouvá sama v návaznosti na stav zpráv, jejich kompletní stažení apod. V případě ladění je však možné tyto ukazatele ručně posunout.

### **Prohlížení dodaných zpráv**

Při běžném stahování, které je naplánováno např. každou hodinu, dochází k okamžitému označování zpráv jako "doručené". V případě zájmu je však možné využívat funkcionality "Prohlížení DZ", které umožňuje zobrazovat seznam dodaných zpráv a jejich následnému stažení na vyžádání. Ze zákonem definovaných lhůt je tak možné uspořit i několik dní. Celý mechanismus je založen na novém "omezeném" uživateli centra datových zpráv, který má pouze právo "Zobrazovat seznamy a dodejky". Tato funkcionalita je aktivní při zapnutí volby "Stahovat – pouze odeslané".

Oprávnění příjemci – uživatelé, kteří mohou pomocí "omezeného" uživatele zobrazovat seznam dodaných zpráv. V dialogu "Prohlížení / příjem dodaných zpráv" pak mohou určit schránku, ze které chtějí zprávy stáhnout.

### **Kontextová nabídka jednotlivých datových schránek**

- **Synchronizovat (kontextová nabídka) –** z dané datové schránky stáhne všechny datové zprávy a pokud by některá v Journal DS scházela, tak ji nově založí. Standardně se synchronizuje období 90 dní, protože to je doba, po kterou datové zprávy na serverech České pošty zůstávají. V zobrazeném dialogu je však možné toto období změnit. Rovněž stahuje zprávy, které byly odeslány z webového rozhraní a aktualizuje stav doručení u odeslaných zpráv.
- **Tlačítkem Ověřit přihlášení** v kontextové nabídce je možné si ověřit přihlašovací údaje zadané v prostředí Journal DS a ve webovém rozhraní Datových schránek.

## <span id="page-12-0"></span>**4.4 Práce se zprávami v datových schránkách**

Je-li M/Journal nastaven pro práci s datovými schránkami, objeví se nad dolním stavovým řádkem okna panel nástrojů Odeslat DZ Přijmout DZ Prohlédnout DZ...

Tlačítka umožňují:

- Vytvořit a zaevidovat v prostředí Journal DS zprávu, která odpovídá zákonným ustanovením pro komunikaci pomocí datových schránek, vybrat datovou schránku příjemce zprávy a tuto zprávu umístit do vlastní datové schránky uživatele. Další zpracování zprávy a doručení do vybrané schránky pak zajistí systém pro správu datových schránek.
- Přijmout DZ Převzít doručenou zprávu z datové schránky uživatele a zaevidovat ji v prostředí Journal DS. Přijímání zpráv může probíhat též automaticky ve zvoleném časovém intervalu. K tomuto využijte Windows plánovač úloh, který nastavte tak, aby v definovaných intervalech volal "mjReceiver.exe". V obou případech lze podle předdefinovaného typu písemnosti spustit automaticky další navazující činnosti ve Workflow Manager (neřízený nebo řízený proces – workflow – tj. oběh a zpracování dokumentu v organizaci podle předem daného postupu) a/nebo v DMS (automatické trvalé uložení zprávy v elektronickém archivu a její opatření klíčovými údaji pro pozdější rychlé vyhledání).
- Prohlédnout DZ... V návaznosti na typ stahování, viz. kapitola 4.3 (Nastavení datových schránek) toto tlačítko vyvolá nové okno zobrazující schránky s typem stahování "pouze odeslané", u kterých je aktuálně přihlášený uživatel určen jako "oprávněný příjemce". Pomocí kontextové nabídky, případně klávesou F5 je možné načíst počty dodaných zpráv. Sloupce Přijato a Přijal zobrazují osobu a čas posledního přijetí. Poklikáním na jednotlivé schránky je pak možné zobrazit klíčové údaje jednotlivých dodaných zpráv. **Zobrazením tohoto dialogu nedochází k doručení zobrazených zpráv.** Označením schránek a následným stiskem tlačítka "Přijmout" dojde k označení zpráv jako "doručené" a jejich následnému stažení aplikací mjReceiver.exe.

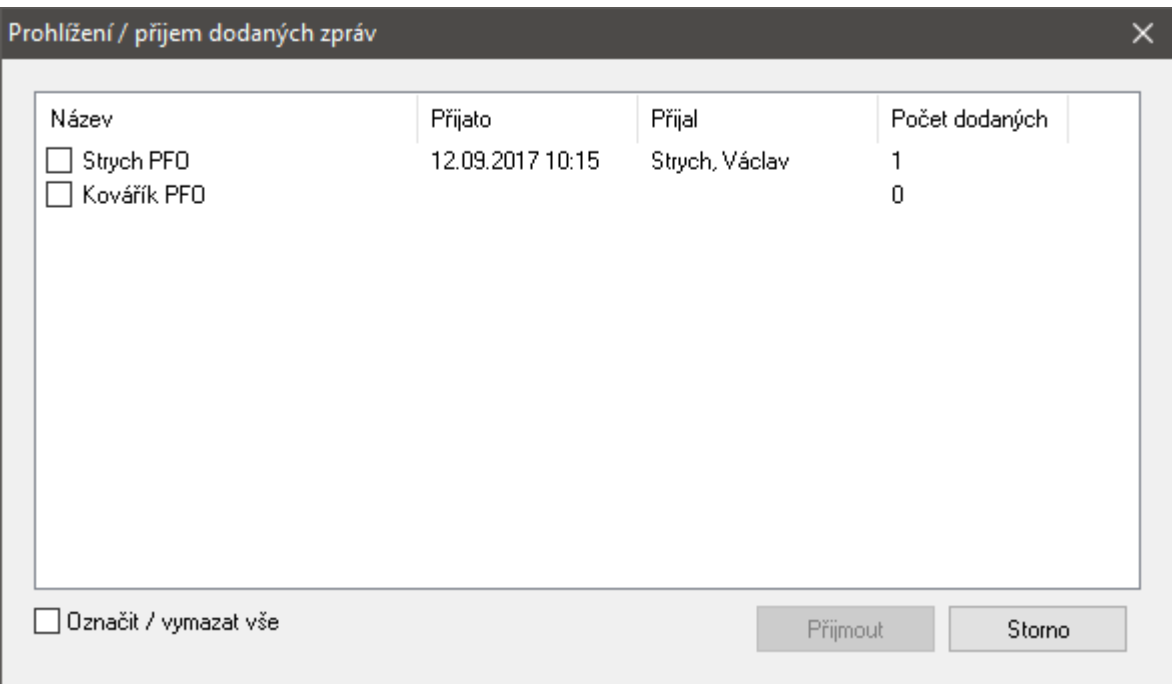

Poznámka: Volba "Prohlédnout DZ" je určena pro ty společnosti, které chtějí využívat možnost prohlédnout si seznam dodaných datových zpráv bez toho, aby tyto zprávy byly označeny jako doručené.

### **Výběr datové schránky a příjemců**

Po stisku tlačítka Odeslat DZ se objeví okno

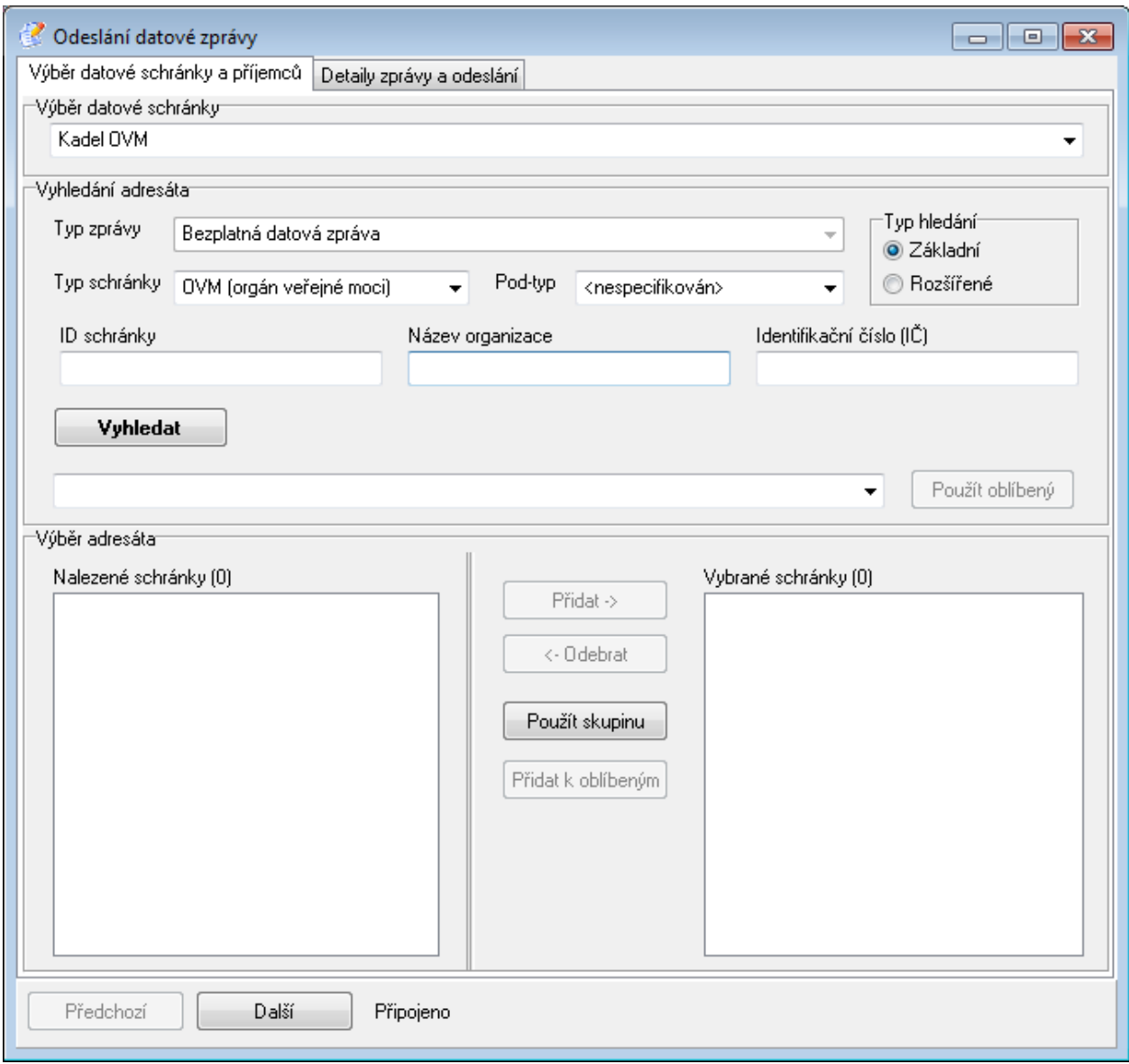

- vyberete Vaši schránku, ze které budete datovou zprávu odesílat. Pokud ve výběru datové schránky není žádná schránka zobrazena, tak to znamená, že Vám administrátor nepřidělil právo nějakou schránku používat. Toto je možné změnit v menu Nastavení v aplikaci M/Journal, kde se u každé datové schránky nastavují oprávnění odesilatelé. Případně můžete datovou zprávu pouze připravit a předat ji oprávněné osobě k odeslání.
- vyhledáte adresáta datové zprávy

Podle vybraného typu osoby se zobrazí pole pro zadání identifikačních údajů pro základní nebo pro rozšířené vyhledávání.

Vyplněním alespoň jednoho údaje označeného hvězdičkou dojde ke zpřístupnění tlačítka **vyhledat** jeho stiskem se provede vyhledání subjektu.

Může nastat několik situací:

• Schránka odpovídající zadaným údajům nebyla nalezena

- Nemáte oprávnění k vyhledání tohoto typu schránky
- Nastala chyba v zadání vstupního údaje
- Požadovaná schránka byla nalezena

Chybové stavy jsou ohlášeny příslušným oknem s popisem chyby.

V případě, že schránka příjemce byla nalezena, objeví se v prostoru vlevo dole údaje o příjemci včetně typu jeho schránky a jejího identifikátoru ID.

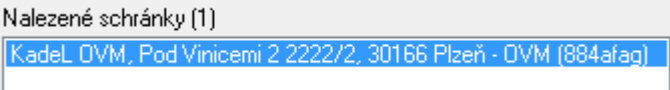

Pokud zadaným kritériím vyhovuje více příjemců, je zobrazeno více řádků.

Nyní je třeba vybrat a označit požadovaný řádek kliknutím myši a tlačítkem **F**řidat > nebo poklepáním na záznam jej zkopírovat do prostoru na pravé straně okna.

Příjemce je možné také přidávat pomocí tlačítka **Použít skupinu** Zobrazí se dialog pro vybrání buďto celé skupiny nebo pouze několika příjemců. Příjemci se vybírají v pravé části okna, celé skupiny ve stromečku vlevo. Několik příjemců se vybere se stisknutou klávesou Ctrl, případně Shift.

Přidávání a odebírání příjemců do skupin je popsáno v kapitole 7.8 [Skupiny příjemců datových zpráv](#page-20-0).

### <span id="page-15-0"></span>**Detaily zprávy a odeslání**

V okně detailů zprávy je vyplněn název datové schránky **odesílatele** i **příjemce**, pokud byl již vybrán.

#### **Journal DS – Uživatelská příručka Strana 17**

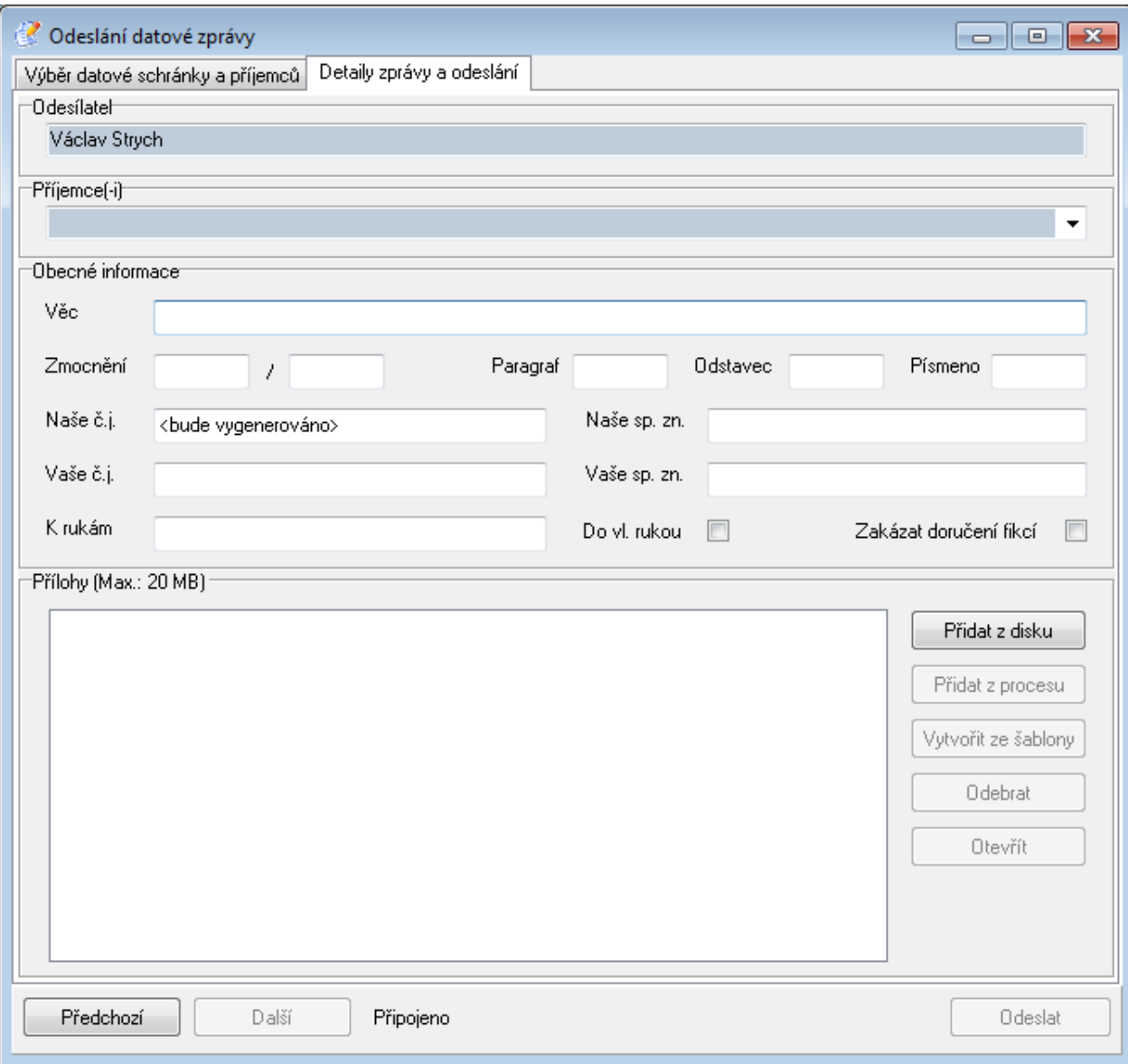

**Obecné informace** – povinné je vyplnění položky **Věc,** ostatní jsou nepovinné. Položka **Naše č.j.** je needitovatelná s poznámkou, že jednací číslo bude automaticky přiděleno podle řady.

**Přílohy:** Přílohy datové zprávy je možné připojit bud z disku počítače, ze šablon nebo z příloh procesu. Šablony jsou uložené ve Workflow Manager v menu NÁSTROJE\ADMINISTRACE\VZORY DOKUMENTŮ. Spravovat šablony může pouze administrátor. Je možné vytvářet dynamické šablony. V dynamické šabloně jsou během její tvorby nahrazena klíčová slova za hodnoty z odesílacího dialogu, např. Věc, jednací číslo, spisová značka apod. Klíčová slova jsou:

%MJ#Vec% %MJ#Zmocneni% %MJ#Paragraf% %MJ#Odstavec% %MJ#Pismeno% %MJ#NasSpZn% %MJ#VasSpZn% %MJ#VaseCisJedn% %MJ#KRukam% %MJ#Odesilatel% %MJ#Prijemce%

%MJ#NaseCisJedn% -> protože se číslo jednací generuje až při samotném odeslání zprávy, bude toto klíčové slovo nahrazeno až v průběhu odeslání zprávy.

**Upozornění:** Vlastní obsah zprávy je vždy obsažen v připojeném souboru (příloze), není možné vpisovat text přímo do zprávy. **Proto nelze zprávu odeslat bez připojené přílohy**.

## **Přijetí zprávy**

Přijímání zpráv z Vaší datové schránky do prostředí M/Journalu lze nastavit jako automatické v určeném časovém intervalu (požádejte Vašeho administrátora) nebo můžete provést kontrolu schránky pomocí tlačítka

 $\overline{\text{Pfijmout DZ}}$ na panelu nástrojů v dolní části okna $\text{M/Journalu.}$ 

Pokud je v nastavení datové schránky vyplněno chybné heslo k uvedenému Uživatelskému jménu (login), je při připojování ke schránce zobrazen dialog pro zadání hesla.

V tomto okně stiskněte Storno, otevřete si nastavení datových schránek a nastavte správné heslo. Následně spusťte příjem znovu.

Při stahování nových datových zpráv nově dochází i k zapsání odeslaných datových zpráv a aktualizaci stavů.

### **Synchronizace datových zpráv**

Poté proběhne kontrola datové schránky (tzv. synchronizace). Při prvním přihlášení do schránky v aktuálním dni je kontrolováno posledních 7 dní. Při dalších přihlášeních jsou již zachyceny jen změny proti předchozímu stavu v aktuálním dni. O zjištěných skutečnostech je zobrazen protokol.

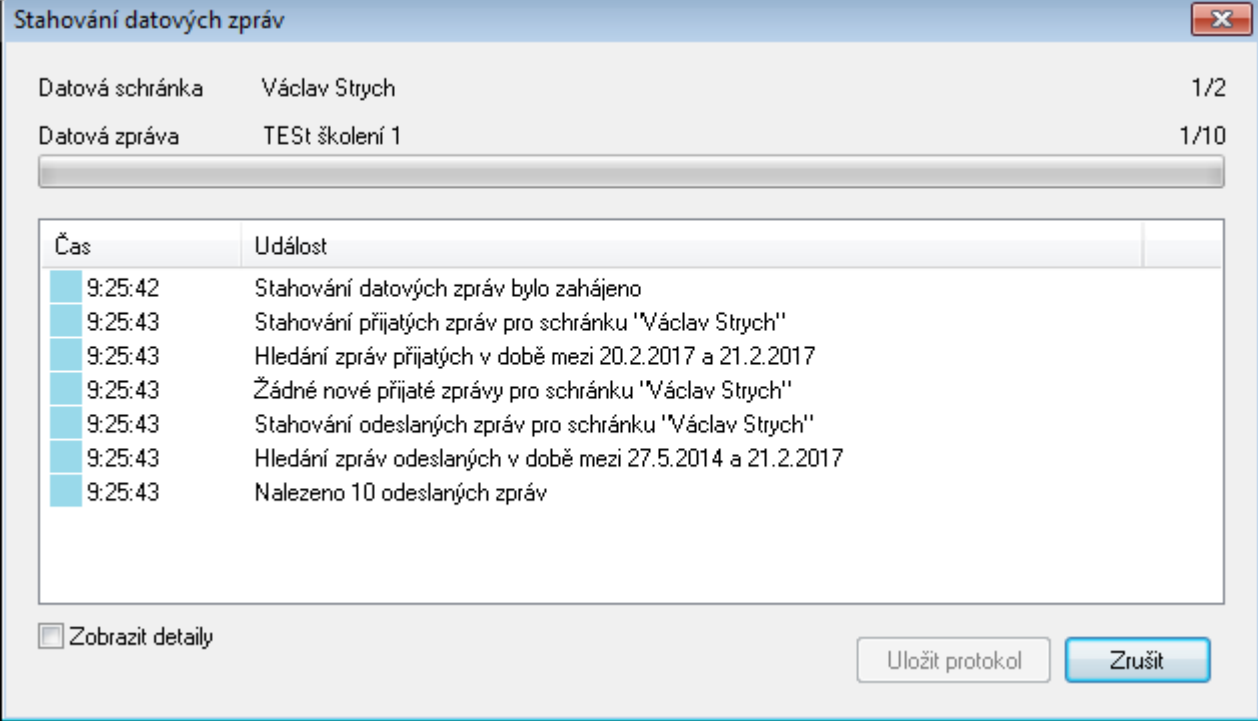

Pro dosud neevidovanou zprávu je vždy založena písemnost v aplikaci Journal DS a připojeny k ní všechny přílohy ze zprávy. Zakládání procesu ve Workflow Manager proběhne pouze v případě, že bylo nastaveno pro typ písemnosti, který je přiřazen této datové schránce v nastavení Journal DS.

Pro zprávy zaevidované je uvedeno, že byly již zpracovány.

# <span id="page-18-0"></span>**4.5 Zápis do aplikace Journal DS**

V případě, že došlo k úspěšnému předání zprávy do datové schránky nebo jejímu přijetí z datové schránky, je o tom učiněn zápis do M/Journal ve formě písemnosti.

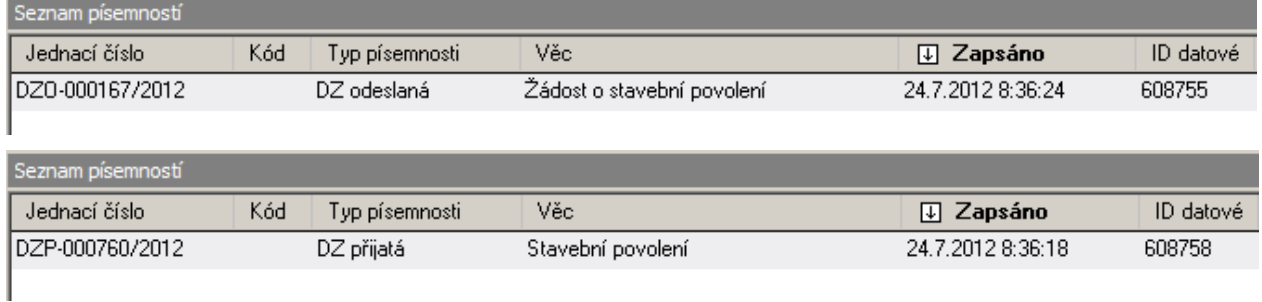

# <span id="page-18-1"></span>**4.6 Propsání do procesu Workflow Manager**

V návaznosti na typ písemnosti může probíhat další zpracování písemnosti se zápisem o zprávě předané do datové schránky nebo přijaté z datové schránky. Písemnost může být automaticky propsána jako proces do Workflow Manager. Tím se stanou dostupnými všechny výhody, které poskytuje Workflow Manager, tj.

- Předání písemnosti v elektronické podobě všem kompetentním osobám, které mají písemnost zpracovat
- Hlídání všech termínů a lhůt při oběhu písemnosti v organizaci

• Trvalé uložení v elektronickém archivu DMS, včetně opatření klíčovými slovy s využitím již známých údajů pro rychlé vyhledání písemnosti.

### <span id="page-19-0"></span>**4.6.1 Nastavení typu písemnosti**

Podrobný popis práce s číselníky v prostředí Journal DS najdete v části [Administrace](#page-34-0) v kapitole [Číselníky a šablony.](#page-34-1) Typem písemnosti se zabývá kapitola [Vytvoření položky číselníku Typ](#page-37-0)y písemnosti.

### **Příklad nastavení typu písemnosti pro práci s datovými schránkami**

Okno číselníků se vyvolá z menu aplikace Journal DS NÁSTROJE/ZOBRAZENÍ ČÍSELNÍKŮ nebo <**Ctrl**>+<**Q**>. Na levé straně okna se vybere z nabídky Číselníky položka Typ písemností. Tlačítkem

**D**eřidat položku vlevo dole se vytvoří nový řádek.

Na pravé straně okna se pak vyplní:

- název nového **typu písemnosti** (tento název bude potom vybrán v nastavení datové schránky v aplikaci Journal DS do pole PŘÍCHOZÍ/ODCHOZÍ TYP).
- **Složka v MTB** sdílená složka, kam se budou umísťovat vznikající procesy (pokud neexistuje, bude vytvořena automaticky)
- **Workflow**: toto pole rozhoduje, o jaký proces se bude jednat
	- o neřízený proces pole ponecháno prázdné
	- o řízený proces po stisku se vybere název workflow z nabídky
- **Název** procesu pomocí editoru výrazů (po stisku ) lze do názvu procesu použít již známé hodnoty (např. číslo jednací přidělené v aplikaci Journal DS nebo Věc vyplněnou při vzniku zprávy) nebo vložit pevný text.

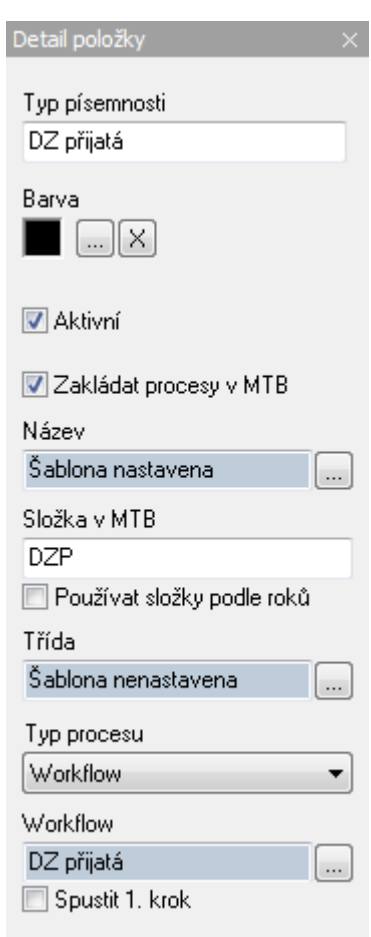

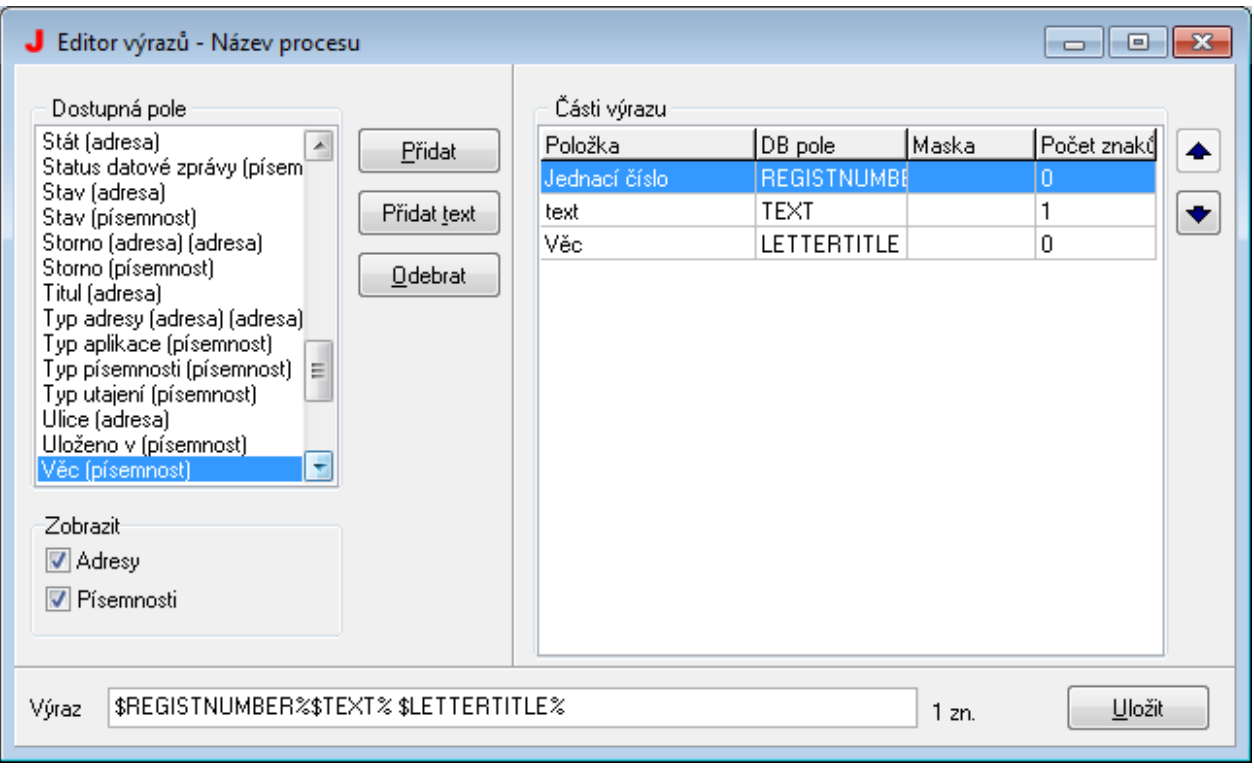

• Třída procesu – stejný postup jako u názvu procesu

# <span id="page-20-0"></span>**4.7 Skupiny příjemců datových zpráv**

V Aplikaci Journal DS je možné tvořit skupiny příjemců datových zpráv, kam je možné ukládat příjemce, jimž datové zprávy často odesíláte. Tyto příjemce nebo celé skupiny je možné vybírat při odesílání DZ bez jejich ručního vyhledávání. Skupiny se dělí na Systémové, které může přidávat pouze administrátor a jsou viditelné pro všechny uživatele, a Uživatelské, které si může vytvořit kdokoli a jsou dostupné pouze jemu samotnému. Každý uživatel má přístupnou skupinu Oblíbené. Tuto skupinu nelze vymazat. Členy této skupiny je možné vybrat přímo v odesílacím dialogu.

Příslušný formulář se nachází v menu NÁSTROJE/SKUPINY ADRESÁTŮ.

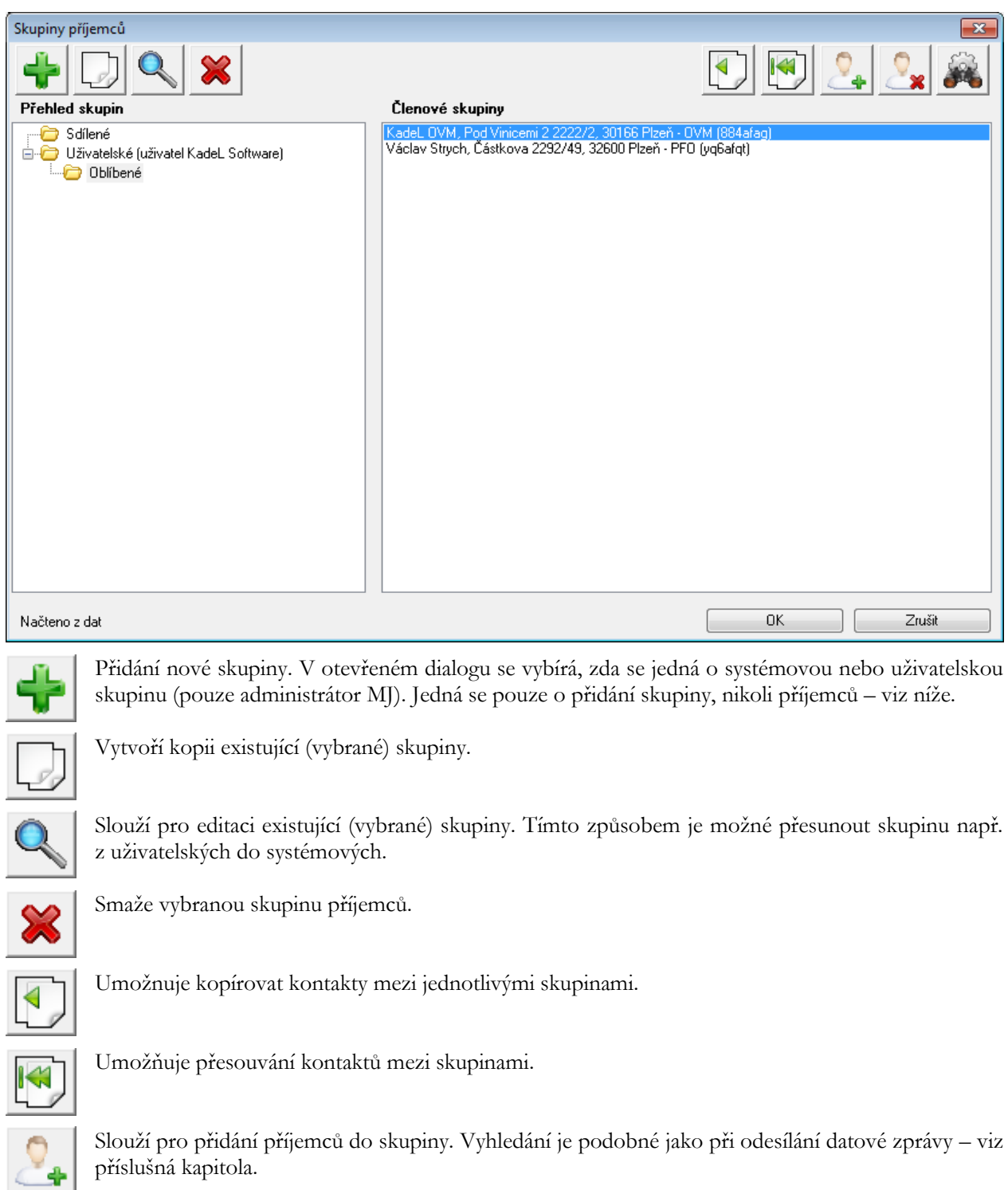

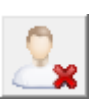

Maže vybrané příjemce ze skupiny.

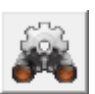

Toto tlačítko slouží pro kontrolu platnosti příjemců ve skupině.

## <span id="page-22-0"></span>**4.8 Autorizovaná konverze dokumentů**

Elektronické dokumenty přijaté jako datové zprávy je možné převádět do listinné podoby. Tento převod probíhá na pracovištích CzechPointu. Na kontaktní místo CzechPointu je nutné dojít a dokument si nechat vytisknout a opatřit razítkem. Aby však na CzechPointu věděli, jaký dokument chcete vytisknout, je nejprve nutné jim ho poslat. Zaslání se provádí přímo z internetového prohlížeče, ve kterém si datovou zprávu otevřete. Datová zpráva má příponu **.zfo** a naleznete ji v procesu datové zprávy. Pokud se Vám po poklepání na soubor **zfo** neotevře Internet Explorer se zvolenou datovou zprávou, je příponu **.zfo** nejprve s Internet Explorerem asociovat.

Autorizovanou konverzi dokumentu provedete tak, že dvakrát klikněte na přílohu s příponou zfo. Následně se spustí Internet Explorer. V něm najděte přílohu, kterou chcete konvertovat do listiné podoby, a odešlete ji ke konverzi. Nezapomeňte si poznačit zobrazené číslo, pod kterým si na CzechPointu listinu vyzvednete.

## <span id="page-22-1"></span>**4.9 WKF procesy pro příjem a odeslání DZ**

## **Odeslání datové zprávy**

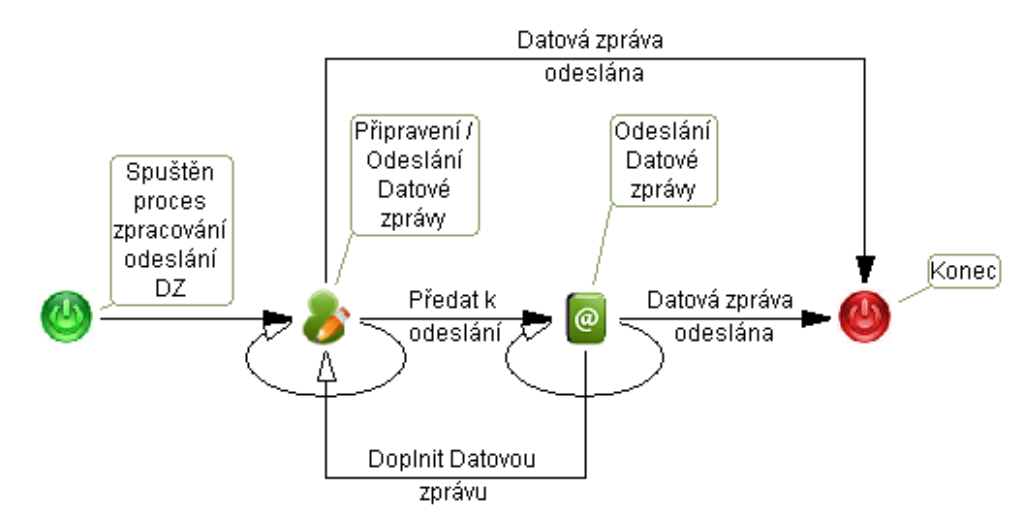

Základním způsobem odeslání datové zprávy v prostředí Workflow Manager je v hlavním okně kliknutí na menu SOUBOR/NOVÝ/PROCES s workflow a vybrání workflow nazvaného **DZ odeslaná**. Následně poklepání na **Připravení / Odeslání Datové zprávy**. Těchto několik kliků myší se dá zautomatizovat na jedno kliknutí. Jak to udělat se dočtete v manuálu M/TeamBridge, případně Vám s tím poradí Váš administrátor. V prvním kroku workflow můžete zprávu buď připravit a předat někomu jiném k odeslání v druhém kroku anebo zprávu můžete rovnou odeslat. Popis formulářů je uveden v kapitole [Klávesové zkratky](#page-33-0).

## **Příjem datové zprávy**

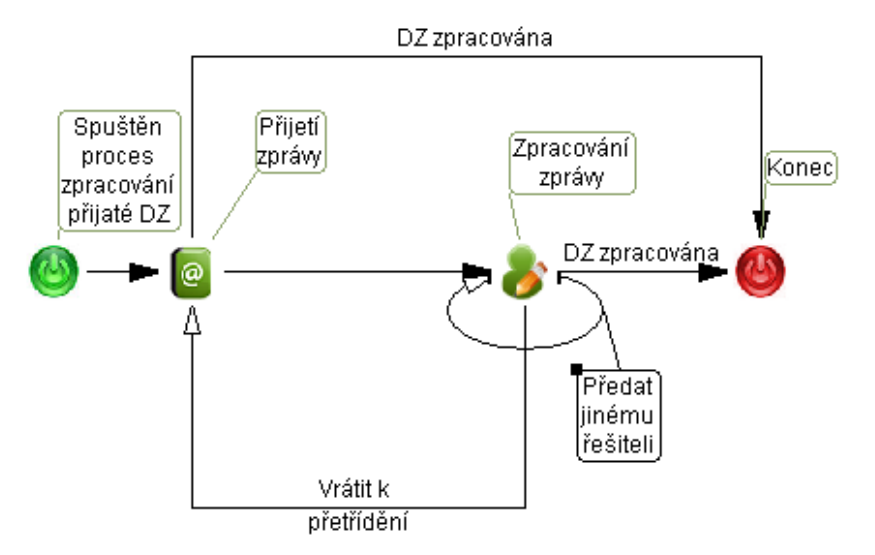

Pověřený referent pro danou schránku nalezne datovou zprávu ve své osobní složce k vyřízení. Zprávu může buď zpracovat sám anebo ji předat k vyřízení řešiteli. Řešitel ji buď zpracuje nebo předá jinému řešiteli anebo vrátí zpět referentovi.

WKF procesy pracující s datovými zprávami používají proměnné z datového slovníku označené prefixem "DX\_", např. DX\_LetterTitle, DX\_Box\_Our\_ID, DX\_Our\_RegistNumber. Jsou v nich uložené informace o datové zprávě, příjemci, odesílateli atp. Hodnoty v nich uložené lze pak např. používat v dalších workflow procesech, lze podle nich vyhledávat, filtrovat a třídit. Podrobnější popis těchto proměnných nalezne administrátor systému v datovém slovníku.

## <span id="page-23-0"></span>**4.10 Přechod z testovacího na ostrý provoz**

Pokud proběhlo testování, tak je možné systém přepnout na ostré servery datových zpráv. Před samotným přepnutím je však vhodné nejprve vymazat testovací zprávy. Níže je uveden kompletní postup, který Vás promazáním testovacích zpráv a přepnutím na ostré servery provede.

- 1. **Vymazání testovacích DZ ve Workflow Manager:** jako administrátor Workflow Manager otevřete složku Administrace, označte všechny DZ a v kontextové nabídce zvolte "Fyzicky smazat proces".
- 2. **Vymazání testovacích DZ v Journal DS:** jako administrátor Journal DS otevřete z menu NÁSTROJE/NASTAVENÍ A ZÁLOŽKU "Vymazání dat". Zde zvolte aplikaci a rok a data vymažte. Pozor na to, že pokud ve vybrané aplikaci existují i jiné záznamy, např. záznamy o poště v papírové podobě, tak budou vymazány i tyto.
- 3. **Nastavení číselníků:** pokud pro ostré zprávy budete chtít použít stejné řady jednacích čísel jako pro testování, tak je vhodné nastavit číslo poslední přijaté datové zprávy na 0. To nastavíte v menu NÁSTROJE/ZOBRAZENÍ ČÍSELNÍKŮ/ŠABLONY/ŠABLONY JEDNACÍCH ČÍSEL. Zde zvolte řady, které budete používat a nastavte jejich poslední hodnotu na 0.
- 4. **Definování přihlašovacích údajů:** v menu NÁSTROJE/NASTAVENÍ na záložce "Datové schránky" vymažte testovací schránky a zadejte schránky ostré. Popis položek je uveden v kapitole [Nastavení datových](#page-10-0)  [schránek](#page-10-0).
- 5. Přepnutí aplikace na ostrý provoz v menu NÁSTROJE/NASTAVENÍ/DATOVÉ SCHRÁNKY.
- 6. **Stažení všech zpráv, které na serveru DZ leží:** po přepnutí na ostré schránky je vhodné provést ruční synchronizaci webového serveru datových zpráv a aplikace M/Journal. Otevřete si menu

NÁSTROJE/NASTAVENÍ na záložce "Datové schránky" a v kontextové nabídce na datové schránce stiskněte tlačítko "Synchronizovat vše".

7. **Automatické stahování zpráv:** posledním krokem je nastavení automatického stahování zpráv na serveru. Do naplánovaných úloh Windows vložte novou úlohu, která bude spouštět nástroj mjReceiver.exe Doporučujeme zprávy nechat stahovat 1x za hodinu. **Důležité je**, aby uživatel pod kterým má běžet naplánovaná úloha, měl nainstalované certifikáty.

# <span id="page-24-0"></span>**5 Řazení, vyhledávání a filtrování**

## <span id="page-24-1"></span>**5.1 Řazení**

Umožnuje nastavit podrobnější kritéria řazení.

### **Existují dvě možnosti, jak seřadit kontakty v seznamu:**

- pomocí menu ZOBRAZENÍ/ŘAZENÍ nebo kombinací kláves <**Ctrl**>+<**R**>.
- kliknutím na záhlaví sloupce, podle kterého chcete seznam setřídit

#### **V prvním případě se otevře následující okno:**

Seznam je setříděn primárně podle položky, která je v okně uvedena jako první. Můžete také určit, zda má být seznam setříděn vzestupně nebo sestupně (např. od začátku nebo od konce abecedy).

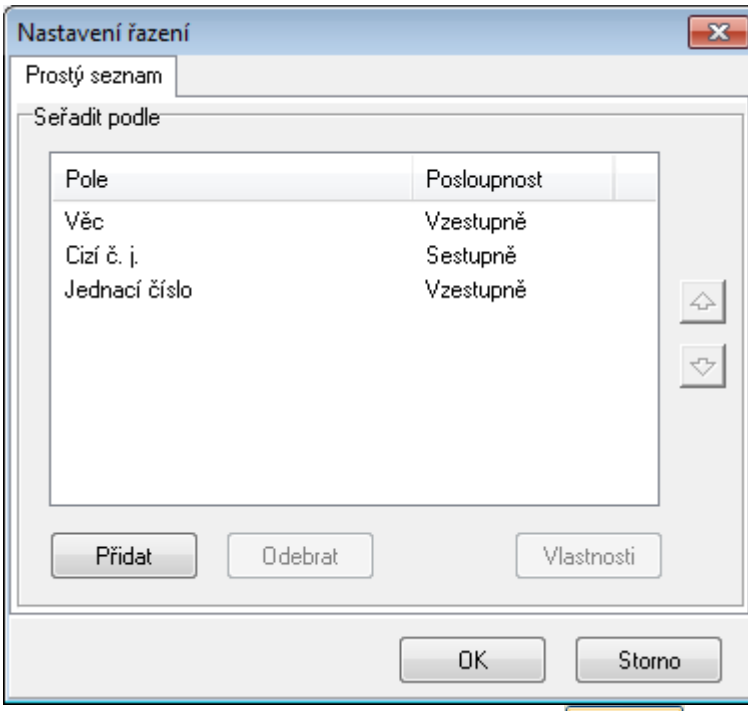

Změnu nastavení provedete kliknutím na tlačítko **Filicha Britan de Zobrazí** se další dialog, ve kterém vyberete, podle kterého pole chcete seznam setřídit a zda má být řazen vzestupně nebo sestupně.

Původní hodnotu, podle které řazení probíhá, můžete smazat tak, že ji označíte myší a klikněte na tlačítko Odebrat .

Seznam je možné řadit i podle více kritérií, důležité je však jejich pořadí (kritérium na prvním místě má nejvyšší prioritu). Pro řazení podle více kritérií přidejte všechny požadované položky do seznamu a poté upravte jejich pořadí.

Pokud chcete později upravit posloupnost řazení, klikněte na tlačítko **Wlastnosti** a v dialogu Definice pravidla pro řazení můžete posloupnost změnit.

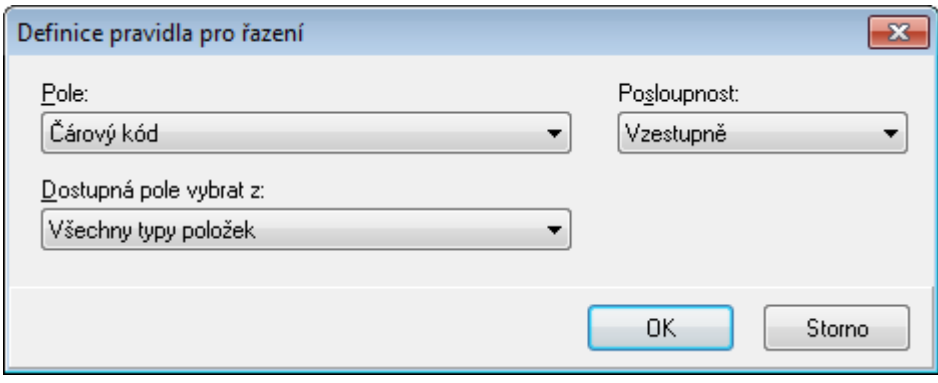

## <span id="page-25-0"></span>**5.2 Vyhledávání**

Pro rychlé vyhledání kontaktu můžete použít pole HLEDÁNÍ v dolní části obrazovky. Kurzor do něj umístíte myší nebo použitím kombinace kláves <**Ctrl**>+<**H**>.

Hledání

Pole vyhledává podle té položky, podle které je seznam řazen. Standardně je nastaveno řazení podle věci pro všechny seznamy. Do vyhledávacího pole můžete zadat název hledané písemnosti. V průběhu zadávání je postupně procházen seznam písemností. Po dopsání názvu, je v seznamu vybrána ta písemnost, jejíž název je shodný s textem zadávaným do vstupního pole.

Poznámka: V seznamu písemností můžete snadno vyhledávat pomocí pole HLEDÁNÍ podle všech zobrazených sloupců. Chcete-li vyhledávat například podle kódu, klikněte v seznamu na název sloupce KÓD. Seznam se setřídí podle této položky. Zadejte kód nebo počáteční číslice hledané písemnosti do pole a budou zobrazeny odpovídající výsledky.

# <span id="page-25-1"></span>**5.3 Vyhledávání pomocí Nastavení filtru**

Nastavení filtrování umožňuje uživateli nadefinovat, jakkoliv složitou podmínku vyhledávání. Pomocí této funkce můžete nejen vybrat písemnosti splňující jedno kritérium, ale můžete zpřesňovat vyhledávání zadáním více kritérií. Dále můžete určit, jestli mají být všechny podmínky splněny současně, nebo stačí splnit některé ze zadaných podmínek. Můžete tak pomocí správně umístěných závorek přesně nastavit libovolnou podmínku filtrování.

### **Zadávání kritérií filtrování:**

• Otevřete okno NASTAVENÍ FILTRU z nabídky menu ZOBRAZENÍ vybráním možnosti FILTROVÁNÍ nebo stiskem kombinace kláves <**Ctrl**>+<**F**>.

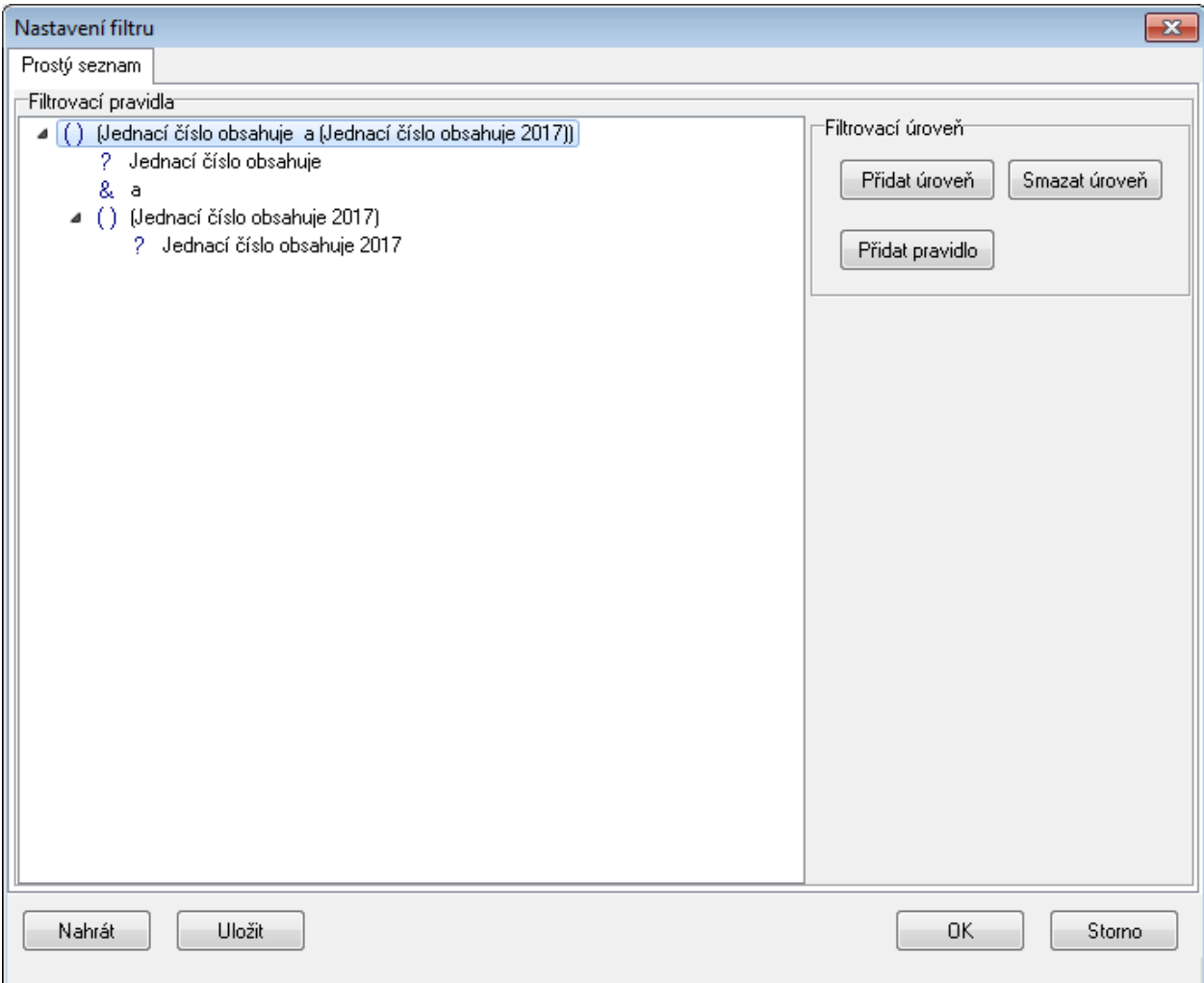

• V okně Nastavení filtru klikněte na tlačítko Přidat úroveň a do vyhledávací podmínky se vloží první řádek:

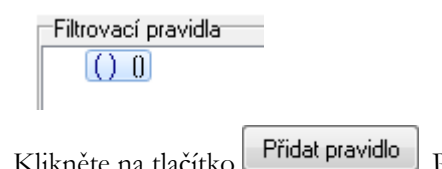

• Klikněte na tlačítko **Přidat pravidlo** . Podmínka se rozšíří následujícím způsobem:

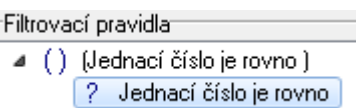

 $\sqrt{2}$ 

• V pravé části okna zadáte znění filtrovacího pravidla:

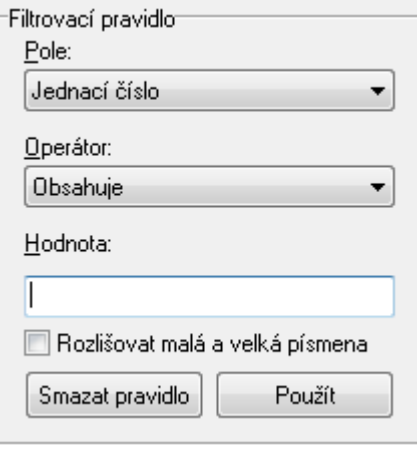

- V položce POLE vyberte možnost, podle které budete filtrovat. V tomto případě zvolíme vyhledávání podle položky Věc, tj. podle názvu písemnosti. V poli OPERÁTOR si vyberete z nabízených operátorů ten, který odpovídá definici Vaší podmínky. Máte na výběr z následujících možností:
	- o Je rovno (Př. typ *je rovno* pošta vyhledá všechny písemnosti s typem pošta)
	- o Není rovno (Př. typ *není rovno* pošta vyhledá všechny písemnosti, které nebyly odeslány/obdrženy poštou)
	- o Je menší než (Př. kód *je menší než* 123 vyhledá všechny písemnosti jejichž kód je nižší než 123)
	- o Je větší než (Př. Lhůta vyřízení *je vetší než* 5.9.2017 vyhledá všechny písemnosti, které mají lhůtu vyřízení po 5.9.2017)
	- o Prázdné (Př. typ *prázdné* vyhledá všechny písemnosti, které nemají vyplněnou položku typ)
	- o Není prázdné (Př. typ *prázdné* vyhledá všechny písemnosti, které mají vyplněnou položku typ)
	- o Začíná (Př. jednací číslo *začíná* 00 vyhledá všechny písemnosti, jejichž jednací číslo začíná 00)
	- o Končí (Př. jednací číslo *končí* 2017 vyhledá všechny písemnosti, jejichž jednací číslo končí 2017)
	- o Obsahuje (Př. věc *obsahuje* smlouva vyhledá všechny písemnosti, jejichž název obsahuje zadaný řetězec znaků)
- Jako poslední krok doplňte do řádku HODNOTA hledaný výraz nebo řetězec znaků podle použitého operátoru (Praha, 1.8.2016 atd.). Kliknutím na **Použít** se vypíše zvolená podmínka do informačního řádku v levém okně.
- Výsledná první úroveň vypadá následně:

Filtrovací pravidla<sup>-</sup> ▲ () (Věc obsahuje Písemnost) ? Věc obsahuje Písemnost

• Pokud chcete filtrovat podle více podmínek, opakujte tento postup od prvního kroku. Můžete přidávat další pravidla jako vidíte na obrázku dole. Pro přidání dalšího pravidla nebo úrovně klikněte na první řádek podmínky, aby se zobrazila tlačítka přidání další položky.

```
Filtrovací pravidla
▲ () (Věc obsahuje Písemnost a (Jednací číslo končí 2017 nebo Jednací číslo končí 000))
       ? Věc obsahuje Písemnost
       8а
```
▲ () (Jednací číslo končí 2017 nebo Jednací číslo končí 000) ? Jednací číslo končí 2017

```
Il nebo
```

```
? Jednací číslo končí 000
```
- Podle této podmínky program vyfiltruje všechny písemnosti jejichž název obsahuje slovo písemnost a jejichž jednací číslo začíná 000 nebo končí 2017.
- Filtrování dle datumových vlastností písemnosti umožňuje zadávat dynamické filtry, např. před pěti dny, minulý rok apod. U datumové položky zvolte hodnota dle výrazu. Do editačního pole můžete zadat výraz buď přímo nebo využít pomocníka ... Výsledný výraz pak bude např. <Aktuální datum, +2>, což znamená aktuální datum posunutý o dva dni do budoucna. Pokud budete výraz sestavovat ručně, pak můžete tlačítkem <sup>2</sup> ověřit jeho správnost. Př. pátý den v minulém měsíci: "5.<Aktuální měsíc, -1>.<Aktuální rok, 0>"
- Po nastavení podmínky klikněte na tlačítko  $\Box$   $\Box$  zobrazí se seznam písemností vyfiltrovaných podle zadané podmínky.

### <span id="page-28-0"></span>**5.3.1 Nastavení operátoru a/nebo**

Logické operátory určují, jestli mají být pravidla splněna současně nebo stačí splnit pouze jedno z nich. Operátor se nachází vždy mezi dvěma pravidly nebo úrovněmi. Hodnotu operátoru změníte kliknutím na symbol operátoru . V pravé části okna se poté zobrazí pole pro výběr operátoru:

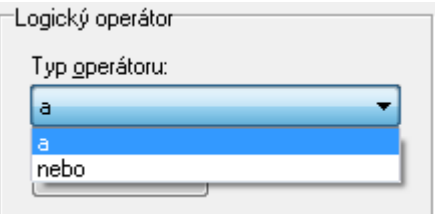

### **Příklad 1:**

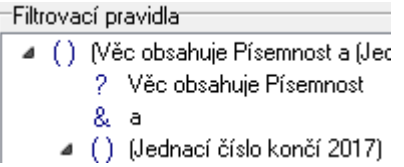

V tomto případě je mezi pravidly použit operátor *a*, musí tedy být splněny obě podmínky současně. Budou vyfiltrovány všechny písemnosti, jejichž název obsahuje *písemnost*, a zároveň jednací číslo končí 2017.

### **Příklad 2:**

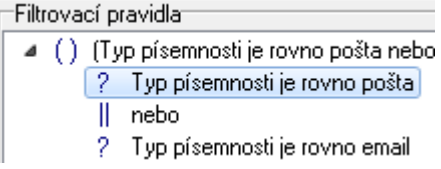

Podle tohoto pravidla budou vybrány všechny písemnosti, které byly zaslány poštou nebo e-mailem. Mezi jednotlivými pravidly byl použit operátor *nebo*, postačí tedy, bude-li splněna alespoň jedna ze zadaných podmínek.

**Poznámka:** Stejným způsobem se užívají logické spojky mezi jednotlivými úrovněmi podmínky.

### <span id="page-28-1"></span>**5.3.2 Zrušení filtru**

Pro zrušení filtru a zobrazení seznamu všech kontaktů klikněte v nabídce menu ZOBRAZENÍ na položku AKTIVOVAT FILTR tak, aby možnost nebyla zaškrtnutá.

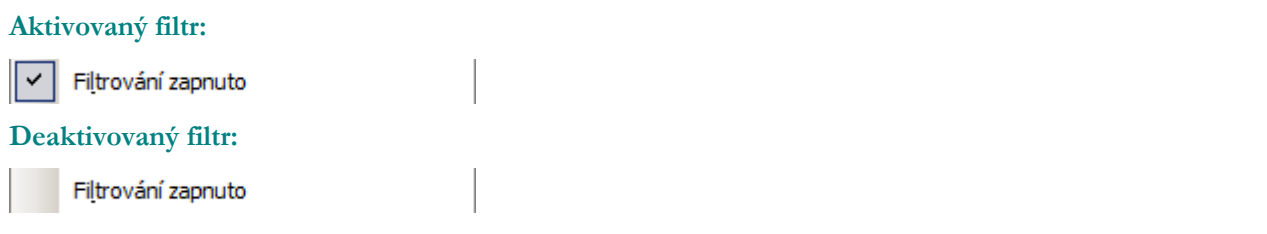

## <span id="page-29-0"></span>**5.3.3 Uložení filtru**

Nastavené filtry si můžete ukládat pro opakované použití. Existují dvě možnosti ukládání filtru. Pokud filtr uloží administrátor s patřičným oprávněním, bude filtr dostupný všem uživatelům aplikace M/Journal. Druhou možností je ukládat si vlastní filtry do soukromé složky. Takto uložené filtry jsou pak dostupné pouze danému uživateli. Uložené filtry je pak možné vybírat přímo na hlavní obrazovce z rozbalovacího menu.

### <span id="page-29-1"></span>**5.3.4 Postup uložení filtru**

- nastavte filtr podle postupu popsaném v kapitole "Vyhledávání pomocí dialogu Nastavení filtru"
- klikněte na tlačítko v levém dolním rohu okna NASTAVENÍ FILTRU
- zobrazí se dialog ULOŽENÍ FILTRU
- označte složku SOUKROMÉ FILTRY a klikněte pravým tlačítkem myši pro zobrazení kontextové nabídky
- v menu vyberte možnost VYTVOŘIT SLOŽKU, pokud si chcete vytvářet vlastní podsložky, do kterých budete filtry třídit nebo možnost NOVÝ FILTR, pokud chcete filtr uložit přímo pod složku SOUKROMÉ FILTRY

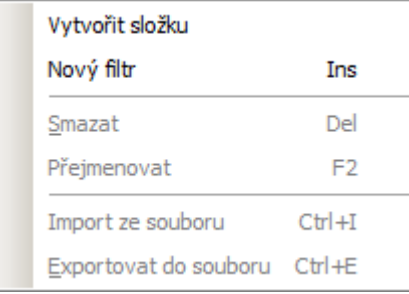

• po vybrání možnosti nový filtr přibude do složky položka, kterou můžete libovolně přejmenovat podle využití filtru. Potvrzením tlačítka **uložit** uložíte filtr, který jste předem nastavili.

Pro uložení společného filtru postupujte stejným způsobem. Jak již bylo zmíněno, společné filtry mohou vytvářet a ukládat pouze uživatelé s patřičným oprávněním. Společný filtr je nutné uložit do složky FILTRY, kam běžný uživatel zapisovat nemůže. Přidání atributů pro oprávnění najdete v kapitole [Administrace.](#page-34-0)

## <span id="page-29-2"></span>**5.3.5 Nahrání filtru**

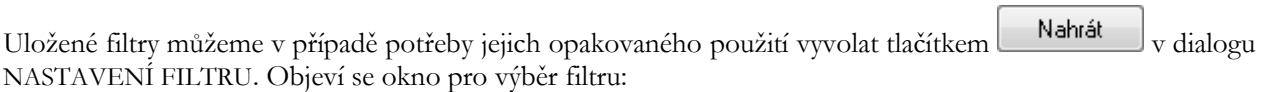

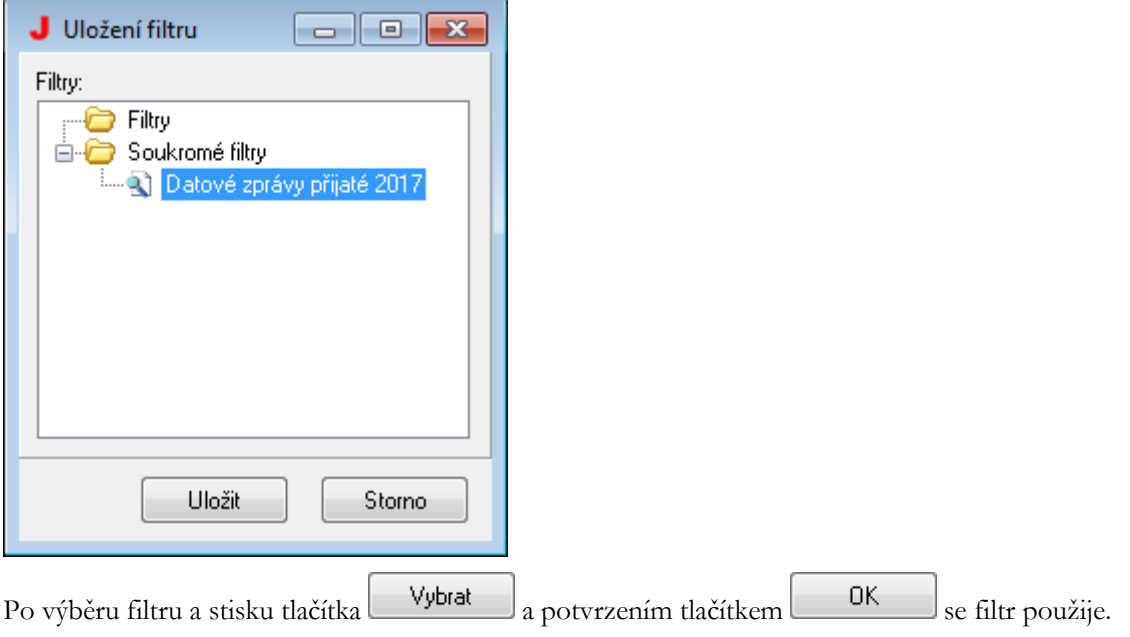

# <span id="page-30-0"></span>**6 Tisk a tiskové sestavy**

# <span id="page-30-1"></span>**6.1 Možnosti tisku**

### **V programu M/Journal máte při tisku několik možností:**

- můžete určit v jakém tvaru budou data na tiskárnu poslána. Jedná se například o tisk čárových kódů, seznamů atd.
- údaje můžete vytisknout jednotlivě nebo vybrat najednou několik různých písemností a ty poté vytisknout
- tisk si můžete nejprve prohlédnout v náhledu a teprve potom jej předat dále na tiskárnu nebo použít přímý tisk.
- máte na výběr tisk na jakékoli tiskárně nainstalované na Vašem systému

# <span id="page-30-2"></span>**6.2 Výběr tiskové sestavy**

Při tisku dat z programu M/Journal můžete vybrat, jaký tvar budou mít tisknutá data. K tomu slouží předvolené tiskové sestavy.

Sestavu si můžete vybrat v dialogu, který si zobrazíte z nabídky menu SESTAVY/VÝBĚR SESTAVY pro tisk písemností a SESTAVY/VÝBĚR SESTAVY (čárové kódy) pro tisk čárových kódů. Vyberte požadovanou sestavu a potvrďte ji tlačítkem OK

**Pozor:** Vybraná sestava je aktivní do té doby, dokud nevyberete jinou. Po dalším spuštění aplikace je nutné nastavit sestavu znovu.

## <span id="page-31-0"></span>**6.3 Tisk jedné písemnosti**

- Při tisku jedné položky stačí označit požadovanou písemnost.
- V nabídce menu SESTAVY zaškrtněte možnost DATA Z VYBRANÝCH POLOŽEK (jinak by program použil pro tisk data podle položky, která byla naposledy zaškrtnutá, tzn. data ze všech položek nebo data ze zobrazených položek, tj. vyfiltrované).

## <span id="page-31-1"></span>**6.4 Tisk více písemností**

- V nabídce menu SESTAVY zaškrtněte možnost DATA ZE VŠECH POLOŽEK (jinak by byla použita pro tisk naposledy zaškrtnutá možnost) pokud chcete tisknout úplný seznam písemností.
- Můžete si vyfiltrovat seznam písemností podle jakýchkoliv kritérií. Při filtrování postupujte podle kapitoly [Vyhledávání pomocí Nastavení filtru](#page-25-1). V nabídce menu SESTAVY zaškrtněte možnost DATA ZE ZOBRAZENÝCH POLOŽEK (jinak by byla použita pro tisk naposledy zaškrtnutá možnost).

## <span id="page-31-2"></span>**6.5 Tisk s náhledem**

- Z menu vyberte možnost SESTAVY/TISK nebo použijte klávesovou zkratku <**Shift**><**Ctrl**>+<**P**>.
- Pro čárový kód vyberte z menu možnost SESTAVY/TISK (čárový kód) nebo použijte klávesovou zkratku <**Shift**><**Ctrl**>+<**B**>.
- Pokud nejsou tyto volby aktivní, nebyla dosud vybrána sestava.
- Po zobrazení náhledu tisku jej překontrolujte a pokud je vše v pořádku, klikněte na ikonu pro tisk

### <span id="page-31-3"></span>**6.5.1 Náhled před tiskem**

.

Před tiskem se zobrazí náhled tiskové sestavy. Můžete si tak ještě překontrolovat, jestli jste zvolili správnou sestavu, zda sestava obsahuje všechny písemnosti nebo zda v nich nejsou překlepy. Pokud objevíte nějaké nedostatky, můžete se vrátit zpět, prostřednictvím tlačítka "Close", opravit je a poté pokračovat v tisku.

## <span id="page-31-4"></span>**6.6 Přímý tisk**

Přímý tisk se provádí stiskem tlačítka na panelu tisku

Přímý tisk & Přímý tisk (čárový kód)

zvlášť pro písemnosti a čárové kódy. Lze použít klávesové zkratky <**Ctrl**>+<**P**> pro písemnosti a <**Ctrl**>+<**B**> pro čárové kódy. Pro tisk platí nastavení provedená předem. Pokud nejsou tlačítka aktivní, nebyla dosud vybrána sestava.

# <span id="page-32-0"></span>**7 Nastavení a klávesové zkratky**

# <span id="page-32-1"></span>**7.1 Nastavení**

Pomocí NASTAVENÍ z menu NÁSTROJE/NASTAVENÍ si můžete na záložce ZÁVISLÉ NA ŘADĚ pro danou aplikaci přednastavit výchozí hodnoty jednotlivých položek a určit, které položky písemnosti budou povinnými (zaškrtnete).

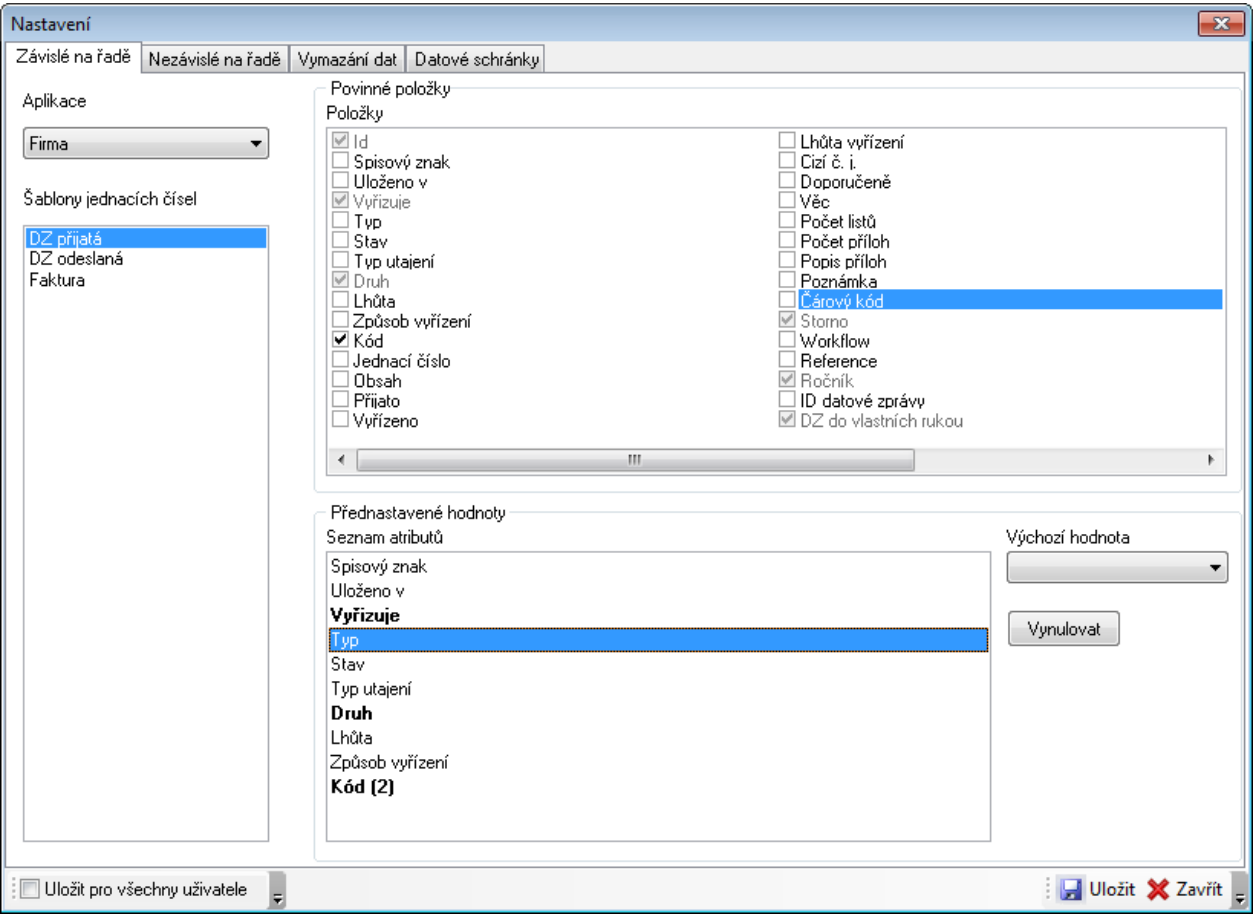

Na záložce NEZÁVISLÉ NA ŘADĚ je určeno:

- období zobrazení a způsob zobrazování položek číselníku ve formuláři písemnosti.
- volba, zda tisknout čárový kód při ukládání písemnosti. K tomu musí být splněny ještě další podmínky (musí být vybrána sestava pro čárové kódy a v šabloně čárového kódu vybrána tiskárna pro tisk čárového kódu).
- povolení přidávání referentů do procesu M/TeamBridge.
- rozhodnutí, zda se má v seznamu položek v číselnících zobrazit sloupec s ID
- povolení zobrazení stornovaných položek (červeně přeškrtnutých)
- uložiště dokumentů (typicky datových zpráv). Může být buďto M/Teambridge (standardně, v tomto případě se další nastavení provádí v číselníku Typ písemností) nebo Souborový systém. Pokud je vybrán ten, je nutné nastavit lokální (server) a síťovou cestu pro ukládání dokumentů. Po kliknutí do pole se

objeví nápověda. Dále se zadává e-mailová adresa, na kterou budou odesílány notifikace problémů s ukládáním dokumentů**.** 

**Pozor:** Pokud změníte typ uložiště na Souborový systém, budou smazána nastavení v číselníku Typ písemností.

• Podle přidělených práv můžete změny uložit pouze pro sebe nebo pro všechny uživatele (zaškrtnete).

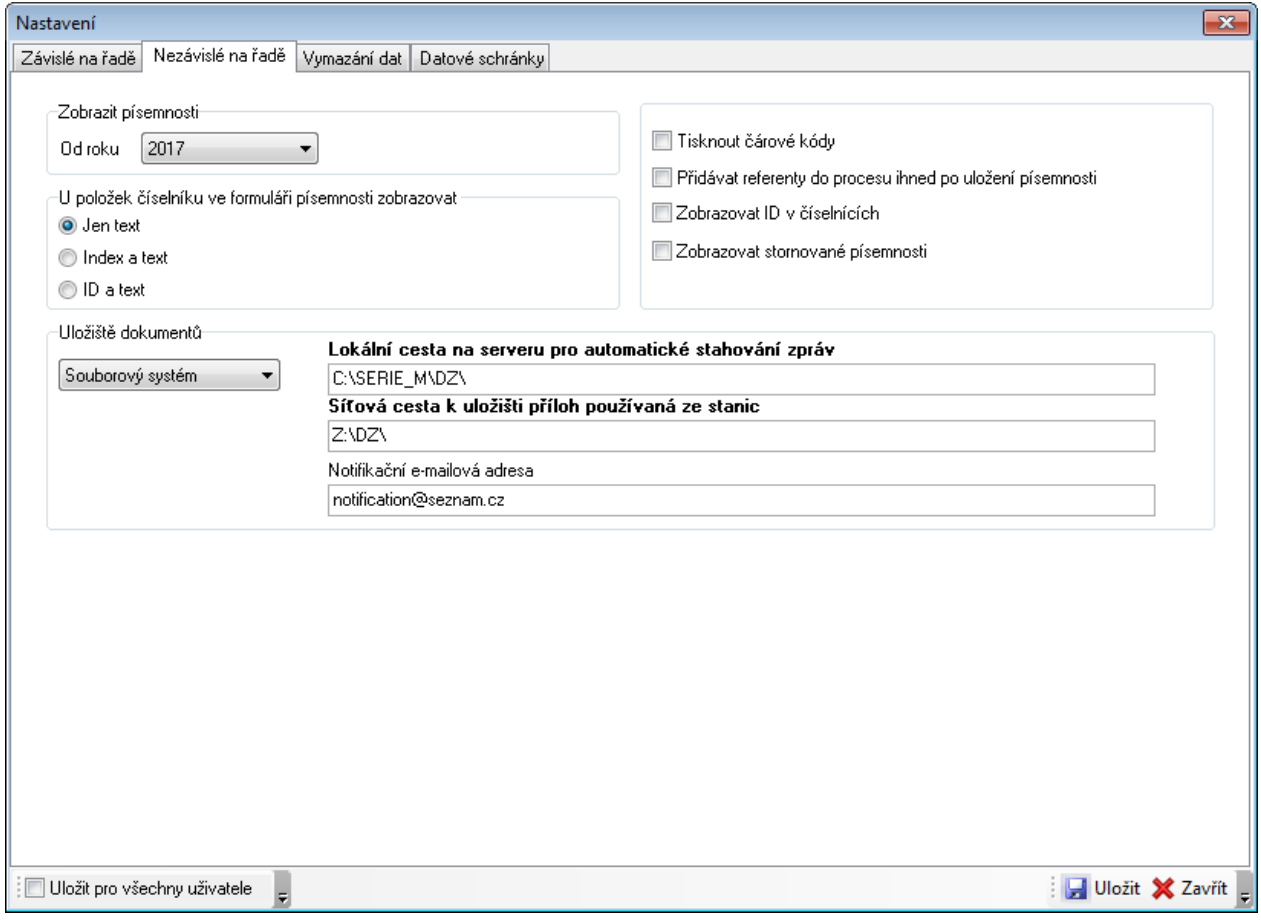

## <span id="page-33-0"></span>**7.2 Klávesové zkratky**

- Písemnost/Nová písemnost <**Ctrl**>+<**N**>
- Písemnost/Duplikovat písemnost <**Ctrl**>+<**D**>
- Přepínání mezi jednotlivými částmi okna písemnosti <**Alt**>+<**A**> až <**F**>
- Zobrazení/Obnovit seznam písemnosti <**F5**>
- Zobrazení/ $\hat{R}$ azení  $\langle \text{Ctrl}\rangle + \langle R\rangle$
- Zobrazení/Filtrování <**Ctrl**>+<**F**>
- Zobrazení/Možnosti <**Ctrl**>+<**E**>
- Zobrazení/Hledání <**Ctrl**>+<**H**>
- Zobrazení/Seznam kontaktů <**Ctrl**>+<**M**>
- Sestavy/Tisk s náhledem <**Shift**>+<**Ctrl**>+<**P**>
- Přímý tisk  $\langle$ **Ctrl** $>+\langle$ **P** $>$
- Sestavy/Tisk (čárový kód) s náhledem <**Shift**>+<**Ctrl**>+<**B**>
- Přímý tisk (čárový kód) <**Ctrl**>+<**B**>
- Nástroje/Nastavení <**Ctrl**>+<**O**>
- Nástroje/Zobrazení číselníků <**Ctrl**>+<**Q**>
- <span id="page-34-0"></span>• Nápověda – <**F1**>

# **8 Administrace**

Tato kapitola je určena pro administrátory a obsahuje vysvětlení všech funkcí, které jsou běžnému uživateli nedostupné.

# <span id="page-34-1"></span>**8.1 Číselníky a šablony**

Pokud potřebujete vytvořit nové řady, šablony nebo změnit číselníky, můžete tato nastavení jako administrátor upravit. Nabídka je přístupná z menu NASTAVENÍ/ZOBRAZENÍ ČÍSELNÍKŮ.

### <span id="page-34-2"></span>**8.1.1 Změna položky číselníku**

Pokud chcete změnit stávající položku číselníku, pak postupujte takto:

- V seznamu číselníků zvolíte příslušný číselník
- Poté v seznamu vyberte požadovanou položku
- v detailu položky upravte požadované údaje a klikněte na tlačítko

## <span id="page-34-3"></span>**8.1.2 Vytvoření nové položky číselníku**

Pro vytvoření nové položky číselníku postupujte tímto způsobem:

- V seznamu číselníků zvolte příslušný číselník, ve kterém chcete novou položku vytvořit
- Z menu nebo tlačítkem umístěném v levém dolním rohu okna přibude v seznamu nový řádek
- Vyplňte detail položky a klikněte na tlačítko

### <span id="page-34-4"></span>**8.1.3 Vytvoření šablony**

**Čárový kód**

• V seznamu číselníků vyberte Šablony čárových kódů a přidejte položku.

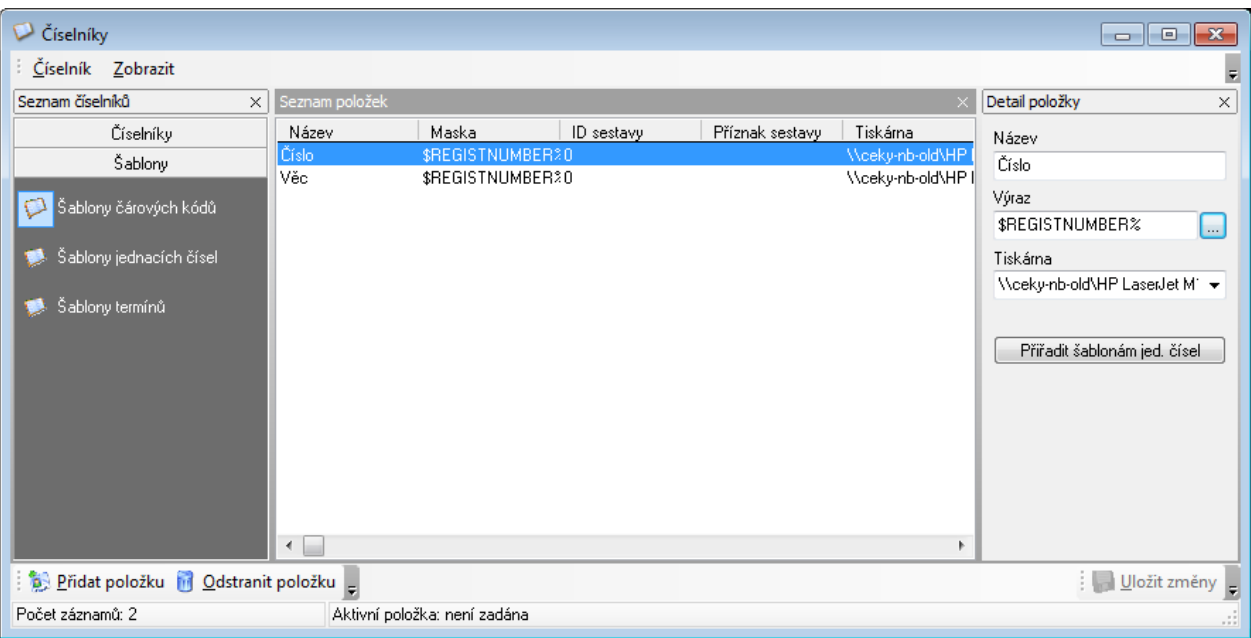

- Zadejte název šablony
- Klikněte na tlačítko vpravo od položky Výraz. Objeví se dialog Editor výrazů:

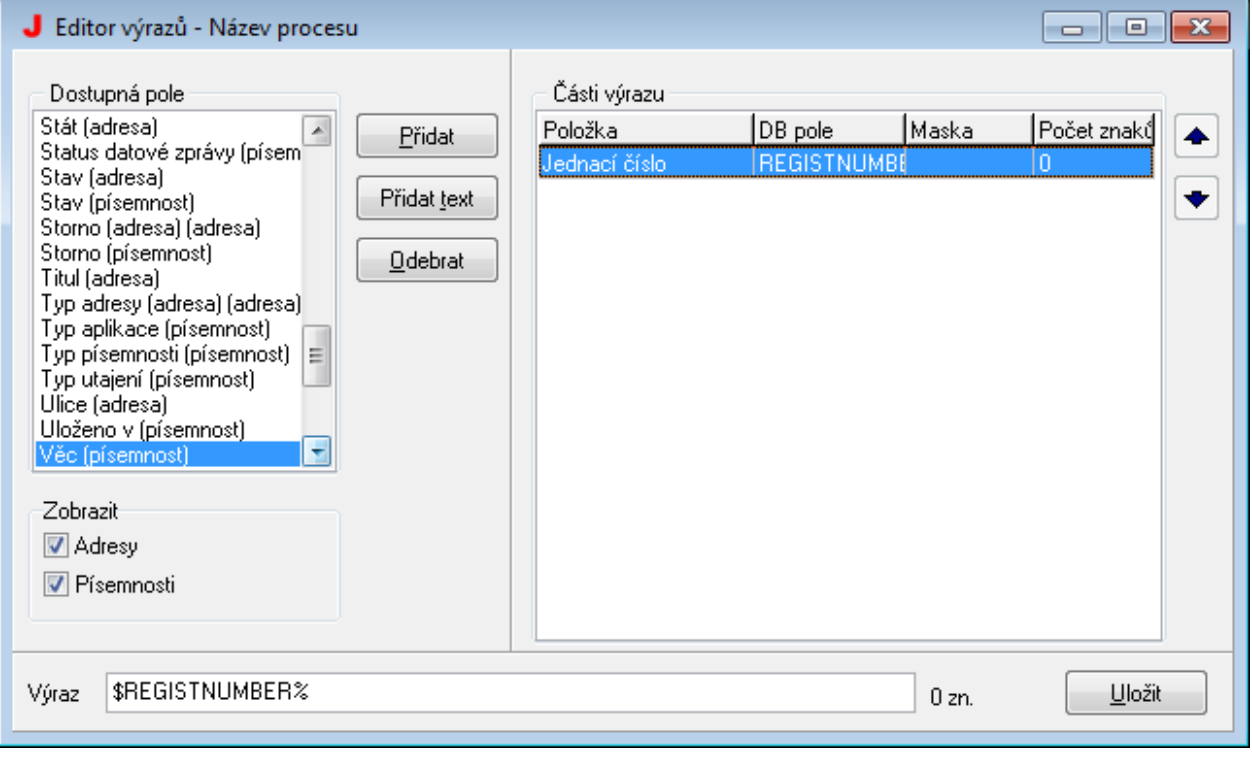

- Vyberte položku, kterou má kód obsahovat, a klikněte na tlačítko Fidat , které otevře další dialogové okno Editace masky. Stejný účinek má i poklepání na vybíranou položku.
- Pokud chcete přidat konstantní text, použijte tlačítko Fidat lext které otevře dialogové okno pro vložení tohoto textu.

#### **Journal DS – Uživatelská příručka Strana 37**

• V následujícím dialogovém okně Editace masky zvolte, kolik bude mít maska znaků a zda požadujete nějaký znak vynechat. Okna se liší podle druhu položky (text, časový údaj).

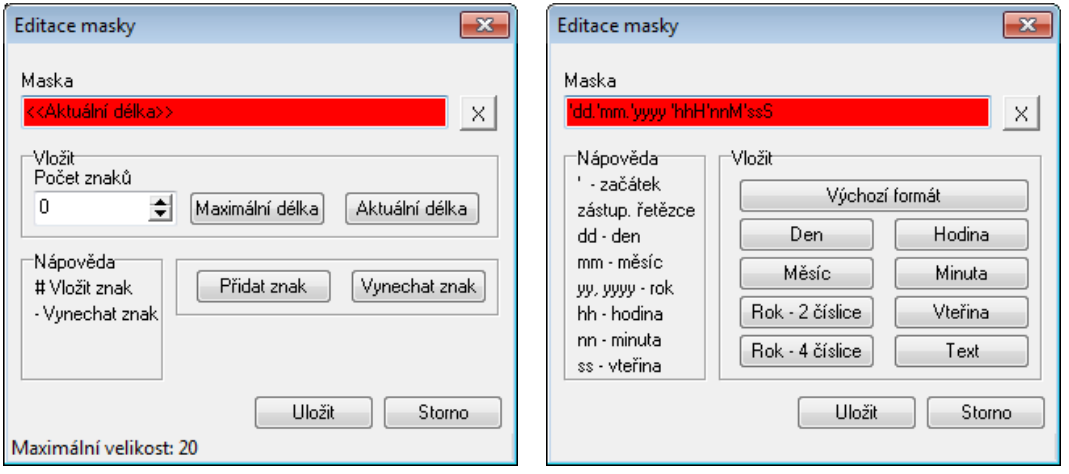

- · Tlačítko Maximální délka přidá do masky znaky až do maximální možné velikosti pole. Za znaky aktuálního záznamu chybějící do maximálního počtu bude použit zástupný znak.
- · Tlačítko Aktuální délka přidá do masky celý řetězec.
- Výběr tiskárny je jednou z podmínek, aby se čárový kód tisknul při prvním uložení nové písemnosti (další podmínkou je výběr sestavy pro čárový kód v menu SESTAVY)
- Kliknutím na tlačítko **Fřiřadit šablonám jed. čísel** zobrazíte dialog pro přiřazení šablon čárových kódů jednotlivým řadám jednacích čísel
- Tentýž postup tvorby výrazu se používá v číselníku Typ písemnosti u detailů položek Název a Třída.

### **Jednací číslo**

- V seznamu číselníků vyberte Šablony jednacích čísel a přidejte položku
- Zadejte jméno šablony
- Přidat • Vyberte proměnnou, kterou má řada obsahovat a klikněte na
- Zvolená proměnná se vepíše do řádku Výraz. Za ni přidáme oddělovač (např. /, atd.) nebo rovnou další proměnnou.
- Nastavené šablony je možné aktivovat v horní liště výběrem Řada **Řada** DZ přijatá

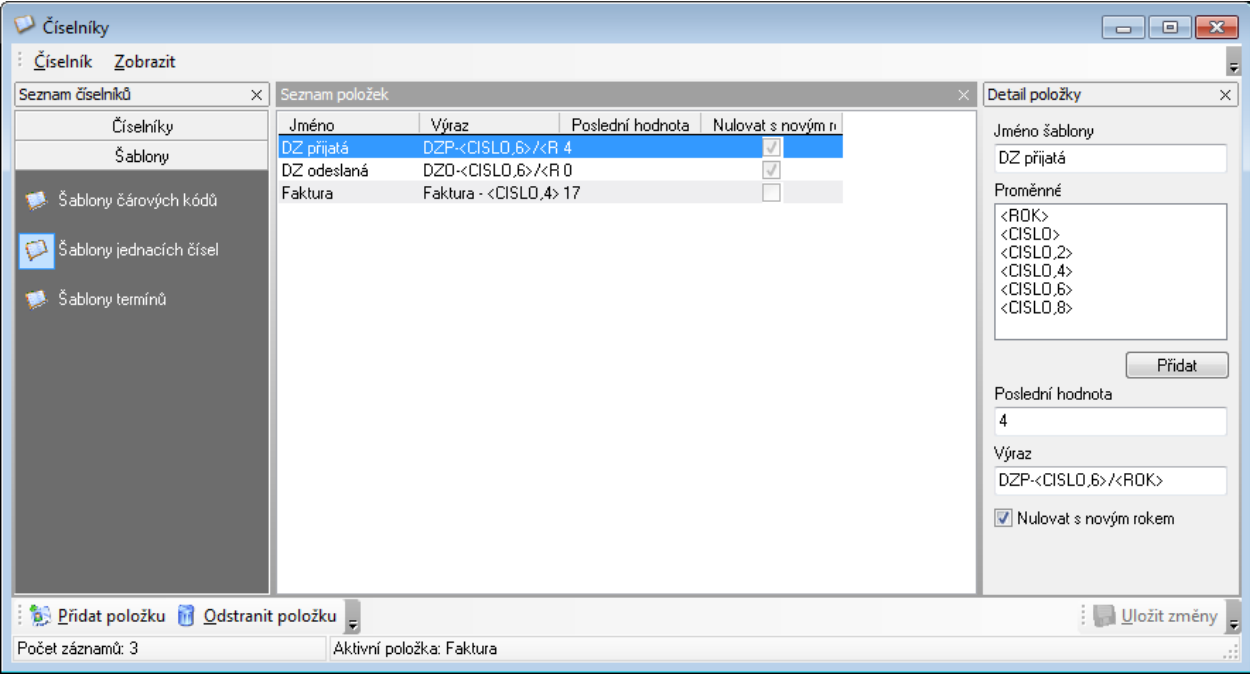

### <span id="page-37-0"></span>**8.1.4 Vytvoření položky číselníku Typy písemnosti**

- Z menu nebo tlačítkem  $\sum_{n=1}^{\infty} P_n^2$  Přidat položku v levém dolním rohu okna přidejte položku. Typ písemnosti můžete využít ke dvěma účelům. Typem pouze charakterizovat o jakou písemnost jde, ale také zapnutím volby  $\overline{\nabla}$  Zakládat procesy v MTB vynutit založení procesu v M/TeamBridge. Vlastnost "Aktivní" určuje, zda má být typ nabízen ve výběrových dialozích. Detail položky
- Zadané údaje se týkají vytváření procesů z písemností do M/TeamBridge:
	- O V polích Název a Třída se určuje za pomoci masek, jak bude vypadat název a třída vytvořeného procesu v MTB. Postup je stejný jako u pole Výraz u šablony Čárový kód. (kapitola [Vytvoření šablony\)](#page-34-4). Pokud nevyplníte název, bude do názvu procesu dosazen text <NEZAŘAZEN>.
	- o Složka v MTB jedná se o sdílenou složku, ke které má uživatel právo zápisu. Budou sem ukládány vytvořené procesy.
	- o Workflow Po stisku se otevře dialog pro výběr workflow z M/Teambridge. Vytvořený proces bude ve formě workflow, tj. včetně vytvořených proměnných nadefinovaných ve workflow. Pokud toto pole nevyplníme, výsledný proces bude ve formě workgroup, proměnné budou položky z písemnosti (kapitola [Proměnné ve vytvořených procesech v MTB](#page-39-0))
	- o Spustit krok Start je nastaven na hodnotu ANO (nelze měnit).
	- o Spustit 1. krok je spuštěn krok následující po kroku Start, tj. uživateli se např. rovnou otevře maska pro zpracování kroku (volitelné).
	- o Používat složky podle roků Třídění vytvořených procesů ve sdílených složkách MTB dle roků (volitelné).

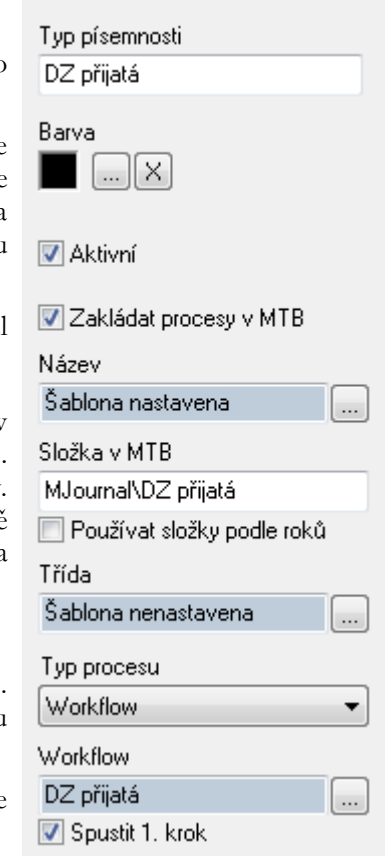

## <span id="page-38-0"></span>**8.1.5 Vytvoření položky číselníku Referenti**

Pro práci s číselníkem referentů se využívá dialogové okno Správa referentů, zobrazující se tlačítkem Správa referentů v pravém dolním rohu okna číselníku.

Pracuje se s atributy MJ\_Referent a MJ\_TemplateIsNotReferent ve složce Konfigurace/MJournal v aplikaci M/User. Tyto atributy jsou automaticky nastavovány a mazány dle aktuálního stavu ve Správě referentů.

V seznamu referentů nejsou role s atributem MJ\_TemplateIsNotReferent uváděny, ve formuláři pro přidávání rolí jsou zobrazeny, ale je uvedeno, zda jde o referenty.

Pro práci s atributy a jejich kontrolu je v okně Správy referentů k dispozici tlačítko M/User , kterým se tato aplikace pro správu uživatelů Série M/... spustí.

Tlačítko Wlastnosti je funkční pouze pro levý sloupec, pokud je v něm vybrána právě jedna položka. Zobrazí se údaje z aplikace M/User o tomto uživateli nebo roli.

### <span id="page-38-1"></span>**8.1.6 Seznam číselníků**

**Místo uložení** – tento číselník slouží k informaci o místě uložení písemnosti

**Referenti** – tento číselník sděluje, kterému pracovníku bude písemnost předána ke zpracování

**Směr** – tento číselník informuje o směru písemnosti – zda je přijatá či odeslaná

**Stav spisu** – v tomto číselníku je možno zadat fázi zpracování písemnosti

**Typy adres** – tento číselník udává, zda je adresa uvedená v sekci F např. adresát či odesilatel

**Typy písemností** – tento číselník sděluje typ písemnosti, zda jde např. o fax, mail či listovní zásilku

**Typ utajení** – tento číselník určuje výši utajení písemnosti

**Spisový plán** – tento číselník určuje spisové a skartační znaky

**Způsob vyřízení** – určuje, jakým způsobem může být písemnost vyřizována

**Aplikace** – každá písemnost je určena nějaké společnosti. Pro každou společnost, pro kterou se budou evidovat písemnosti v aplikaci M/Journal je tedy vhodné založit jednu aplikaci. Každá aplikace pak může mít své defaultní nastavení. Díky aplikacím je tedy možné v prostředí M/Journal evidovat písemnosti pro více společností.

## <span id="page-38-2"></span>**8.2 Procesy ve Workflow Manager**

Uživatelům Journal DS, kteří budou vytvářet z písemností procesy do Workflow Manager, je třeba provést tato nastavení:

- Nastavit Typ písemnosti v číselníku (kapitola [Vytvoření položky číselníku Typ](#page-37-0)y písemnosti)
- V aplikaci User nastavit právo zápisu do složky nastavené v Typu písemnosti
- Pro automatické vytváření procesů při zápisu nové písemnosti zaškrtnout pole Při uložení vytvářet neřízený proces na kartě PŘEDNASTAVENÉ HODNOTY v menu NÁSTROJE, položka NASTAVENÍ

# <span id="page-39-0"></span>**8.2.1 Proměnné ve vytvořených procesech v MTB**

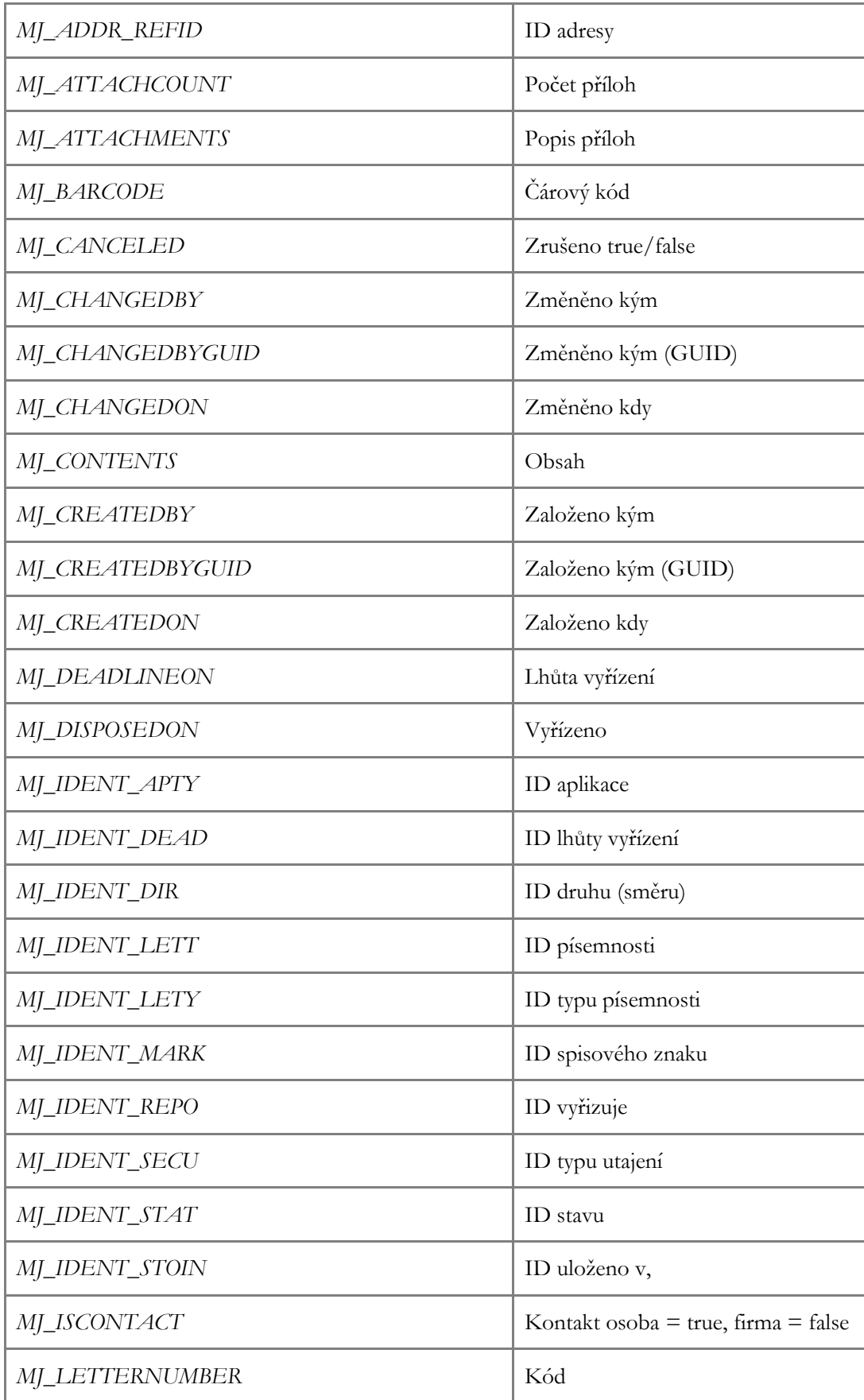

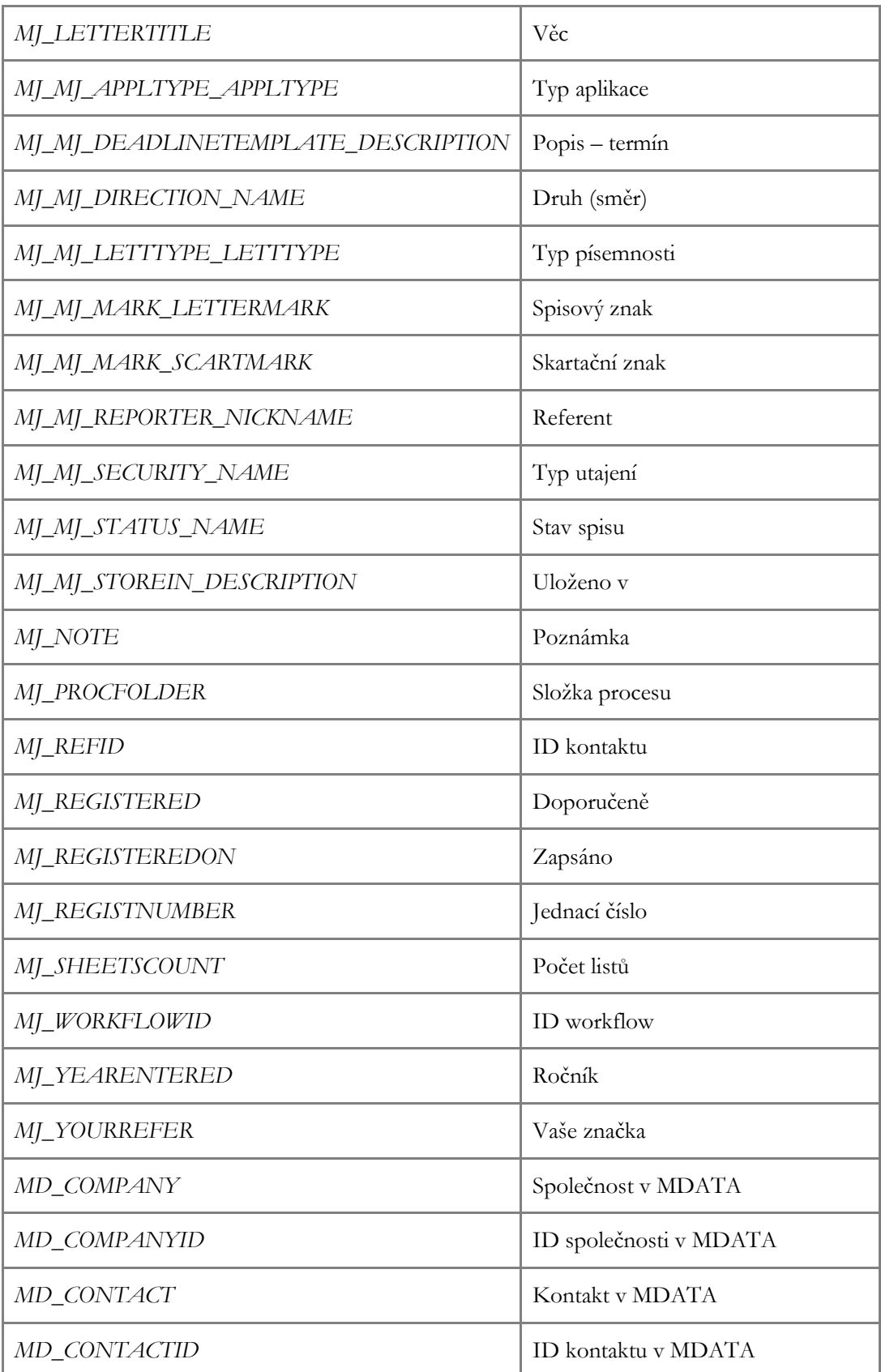

# <span id="page-41-0"></span>**8.3 Práva a kompetence v Journal DS**

Pro přidělování práv a kompetencí v aplikaci Journal DS se užívají předem nadefinované atributy, které jsou pak v aplikaci pro správu uživatelů User přiřazovány k rolím nebo k jednotlivým uživatelům. Tyto atributy najdete v aplikaci User ve složce M/Journal. Na konci této kapitoly je uveden seznam atributů spolu se stručným popisem využití.

### <span id="page-41-1"></span>**8.3.1 Mazání písemností**

Hromadné mazání písemností za aplikaci a období smí provést pouze uživatel s nastaveným atributem MJSettingsAdmin na TRUE. Je mu zpřístupněna záložka VYMAZÁNÍ DAT v menu NÁSTROJE v okně NASTAVENÍ

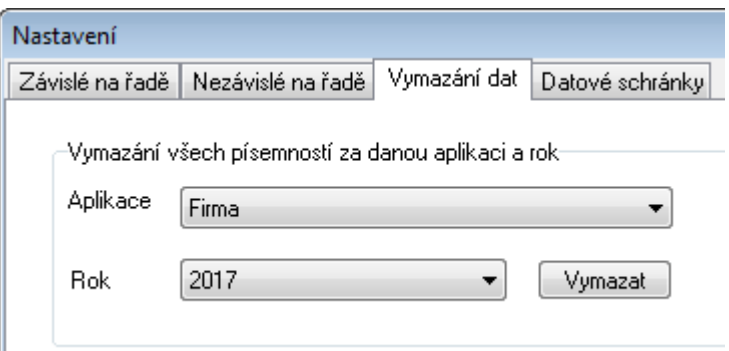

<span id="page-41-2"></span>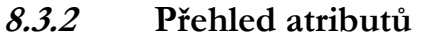

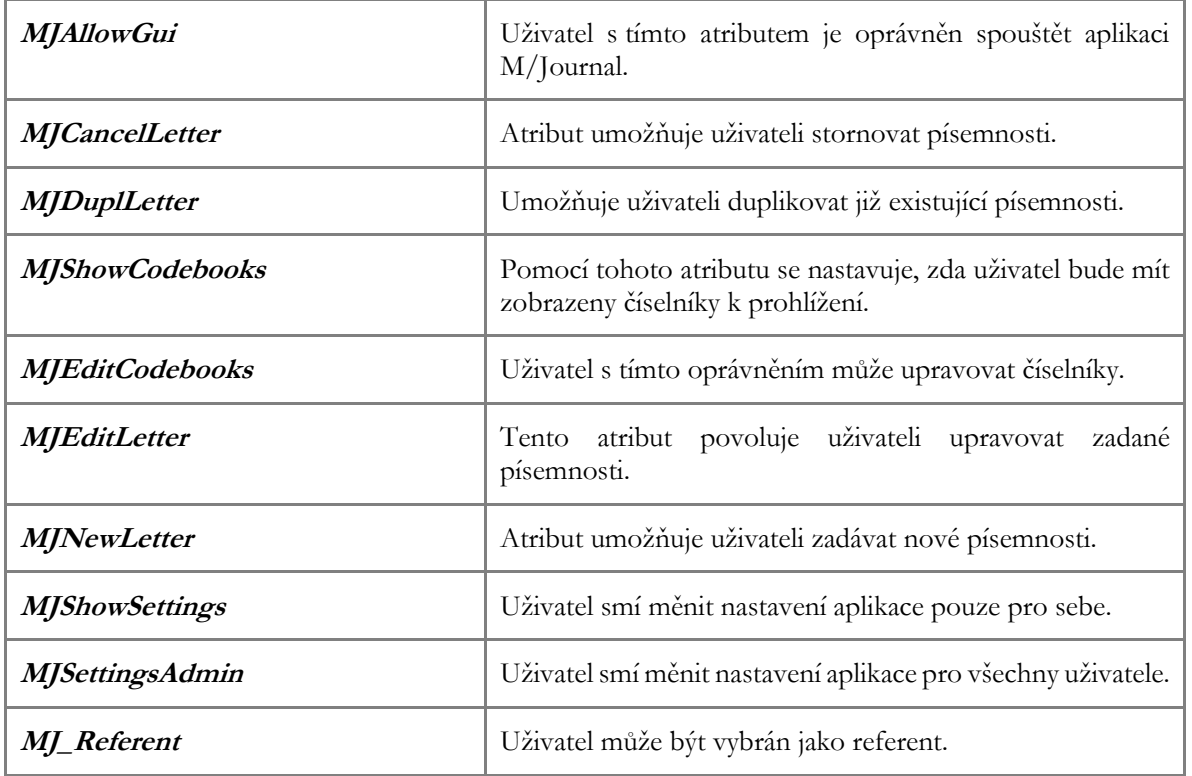

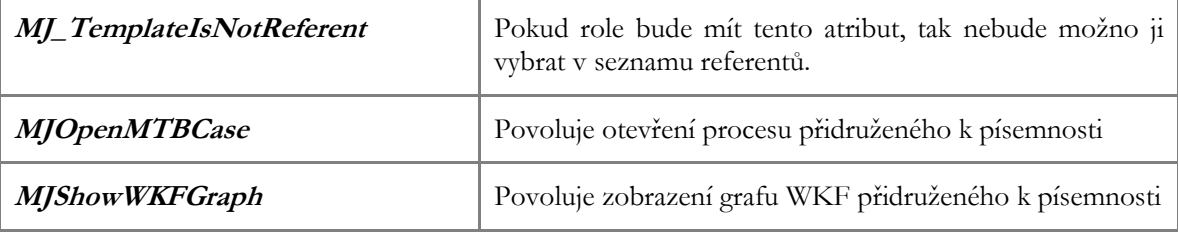